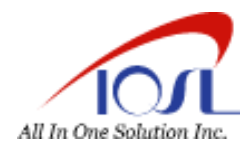

# オールインワンソリューション/ホスティングサービス J-web ご利用マニュアル

 版番号:4.04 2022 年 8 月版

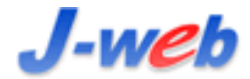

J-web ご利用マニュアル

# J-web ご利用マニュアル 目次

<span id="page-2-0"></span>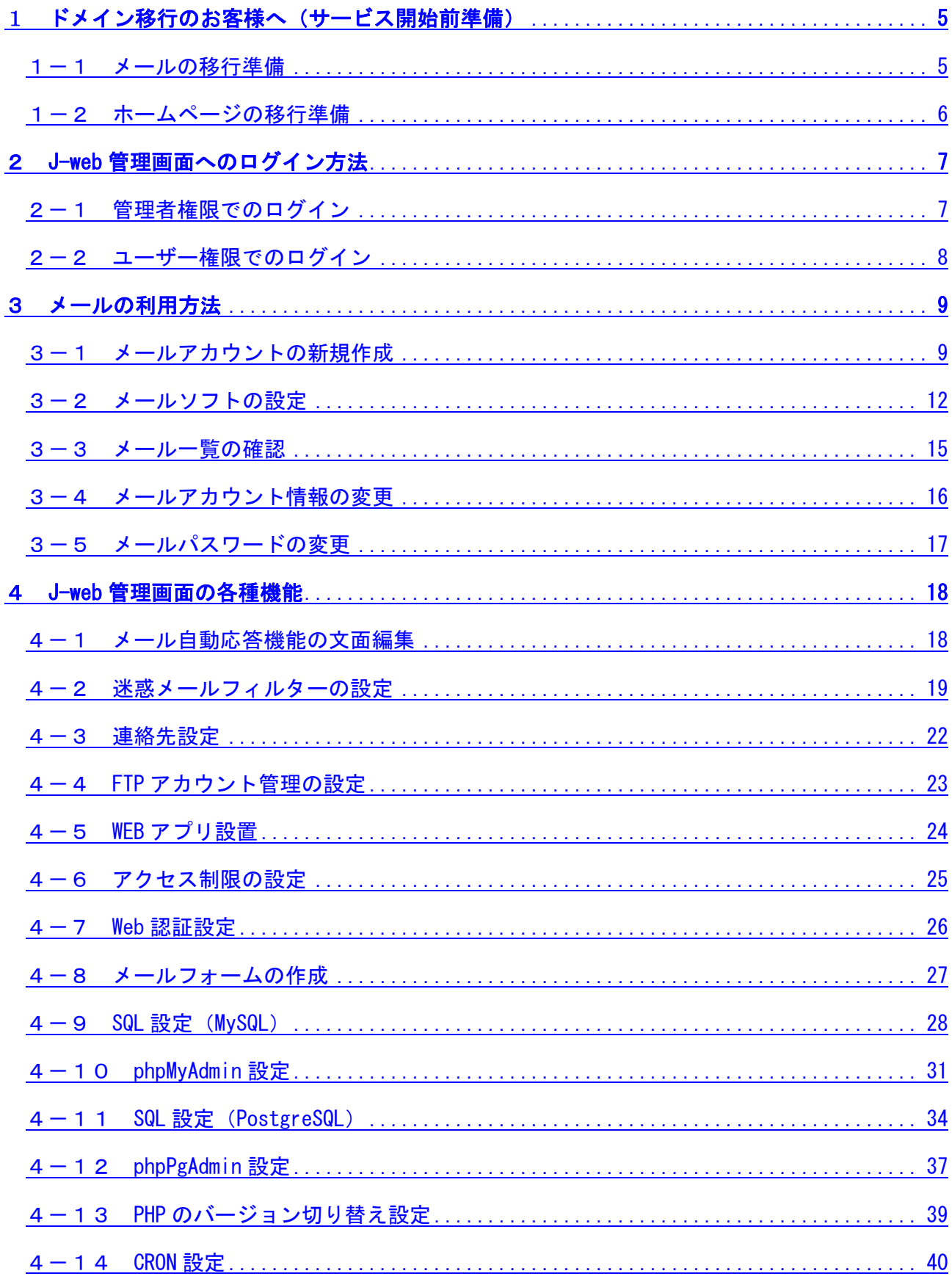

# J-web ご利用マニュアル 目次

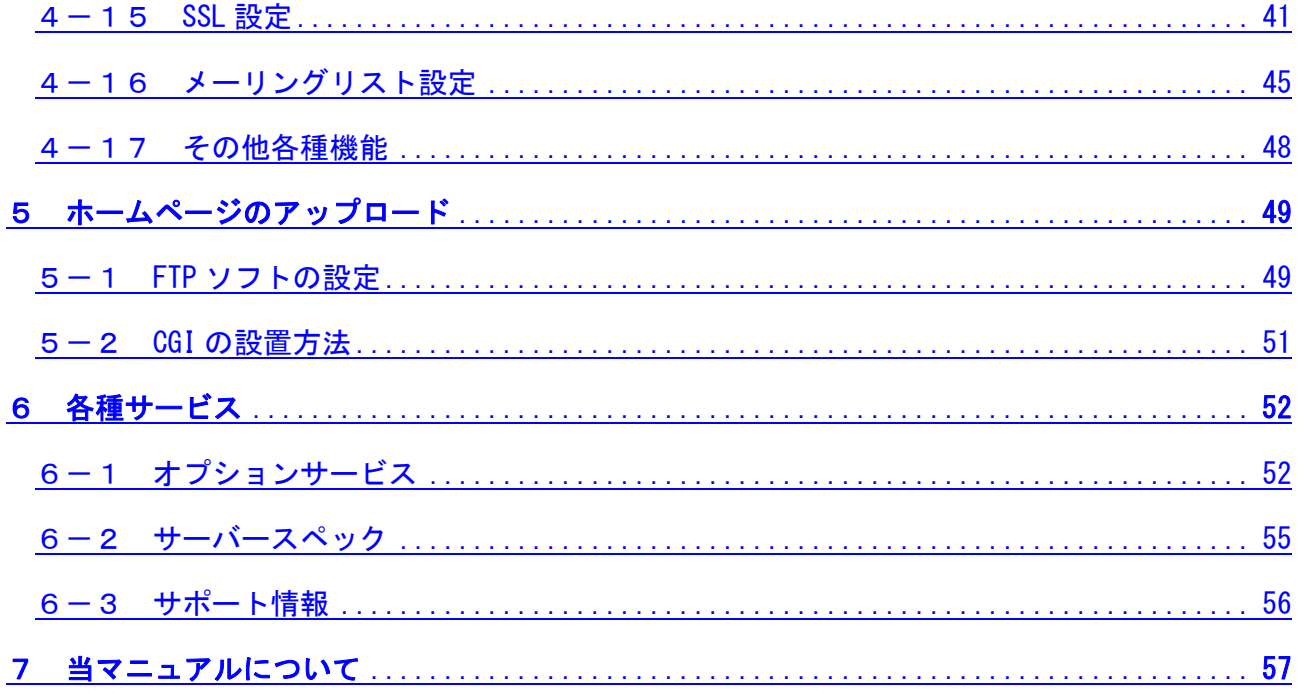

# 1 ドメイン移行のお客様へ(サービス開始前準備)

### 1-1 メールの移行準備

※ 新規でドメインを取得されたお客様は、7P からお読みください。

ドメインを他のサーバーから移行されるお客様は、下記の手順に従い、ドメイン切り替 えの前に下準備をお願い致します。

#### <メールアカウントの準備>

本マニュアル 9P に記載されている「メールアカウントの新規作成」をご覧の上、いまま で使っていたメールアカウントを改めて発行してください。

アカウントの発行をされませんと、当社サーバーにドメインが切り替わった際にメールが 使えなくなりますのでご注意ください。

! ドメイン移行後、上記手順にて発行されていないメールアドレス宛に送信されたメールは 消失してしまいます。

#### <メールソフトの設定準備>

当マニュアル 12P 以降に記載されている「メールソフトの設定」を参照の上、設定しま す。

設定後、メールソフトにて送受信の動作を行い、エラーが出なければ準備完了です。

### ▼移行用ドメイン名 (HP の移行準備でのみ利用します)

お客様ドメイン名の.(ドット)を-(ハイフン)に変換したもの.test.jnetstation.com

例)

aiosl.com というドメインの場合、

移行用ドメインは aiosl-com.test.jnetstation.com となります。

<span id="page-5-0"></span>1 ドメイン移行のお客様へ(サービス開始前準備)

### 1-2 ホームページの移行準備

※ 新規でドメインを取得されたお客様は、7P からお読みください。

### <ホームページの移転準備>

- ① まず、切り替え前のサーバーからホームページデータをダウンロードして下さい。
- ② 当マニュアルの 49P に記載されている「FTP ソフトの設定」を参照し、設定を行いま す。但し、移行前の段階では、お客様ドメイン名を FTP サーバー名として利用するこ とができませんので、移行用ドメイン名 (5P 参照) をご使用いただきます。

例)aiosl.com というドメインの場合、

移行用ドメインは aiosl-com.test.jnetstation.com となりますので、

本来 aiosl.com または www.aiosl.com と入力する欄に aiosl-com.test.jnetstation.com と入力します。

- ③ 設定後ログインができましたら、当社サーバーにあるお客様用の領域にアクセスする ことができます。
- ④ ホームページのデータをアップロードして下さい。
	- ! 必ずドメインの切り替え前に、以前のサーバーからホームページのデータをダウンロードして下さい。 ドメインが切り替わった後ですと、以前のサーバーにアクセスできなくなり、データが取り出せなく なる可能性がございます。
	- ※ なおドメイン移行後 1 週間ほど経ちましたら、移行用ドメイン名から通常のお客様のサーバー名に変 更してください。

### <ドメイン移行前のホームページ動作確認方法>

ホームページのアップロード終了後、正常にアップロードされているかをブラウザにて 確認します。ブラウザのアドレスバーに移行用ドメイン名(5P参照)を入力してください。

例)aiosl.com というドメインの場合、

移行用ドメインは aiosl-com.test.jnetstation.com となりますので、

ブラウザのアドレスバーに http://aiosl-com.test.jnetstation.com と入力します。

ホームページの表示がされましたら、当社サーバー内に正常にアップロードされており ますので、各種動作をご確認ください。

! 移行後にメールフォーム等のプログラム類が正常に動作しない場合がありますので、 必ず事前に動作の確認をお願いいたします。

# <span id="page-6-0"></span>2 J-web 管理画面へのログイン方法

# 2-1 管理者権限でのログイン

以下の URL にアクセスします。

# ▼管理画面 URL

<https://admin.aiosl.com/login/>

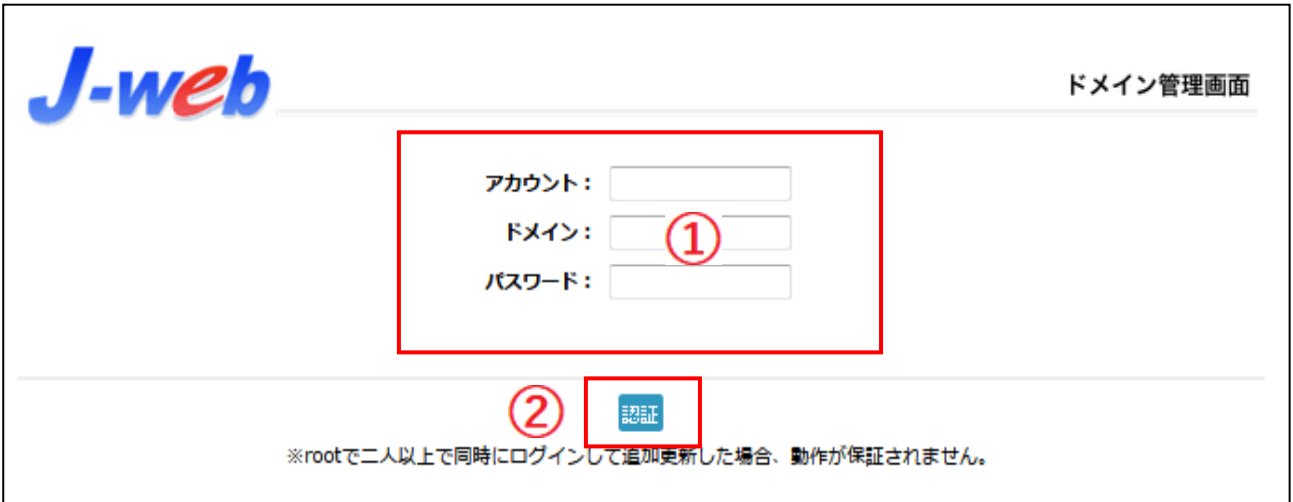

- ① 以下の必要事項を入力してください。
	- ・アカウント: root と半角小文字で入力
	- ・ドメイン : お客様ドメイン名 を半角小文字で入力(例:aiosl.com)
	- ・パスワード: 別紙「J-web ご設定について」に記載されている 管理者パスワード を入力(大文字・小文字を判別いたします)
- ② 必要事項入力後[認証]ボタンを押すと、管理者権限でログインできます。
	- ※ 当社ホームページ ( https://corp.aiosl.jp/login/ ) からでもログイン可能です。

<span id="page-7-0"></span>2 J-web 管理画面へのログイン方法

# 2-2 ユーザー権限でのログイン

以下の URL にアクセスします。

## ▼管理画面 URL

https://admin.aiosl.com/login/

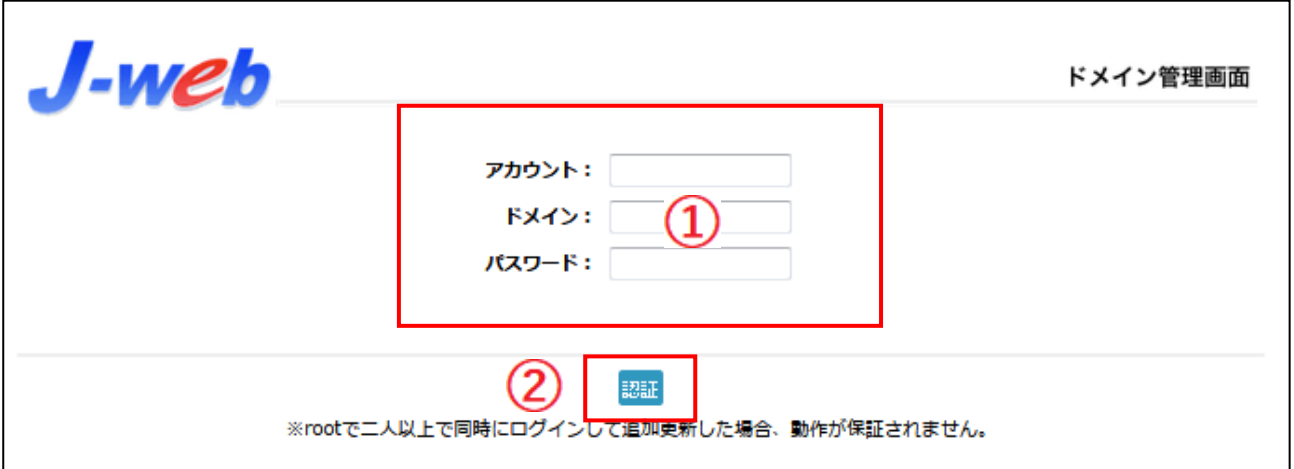

- ① 以下の必要事項を入力してください。
	- ·アカウント: メールアカウント(メールアドレスの@より左)を半角小文字で入力
	- ・ドメイン : お客様ドメイン名(メールアドレスの@より右)を半角小文字で入力
	- · パスワード: メールアカ<u>ウントのパスワード</u>を入力 (お客様にて設定済みのメールパスワード)
- ③ 必要事項入力後 [認証] ボタンを押すと、ユーザー権限でログインできます。
	- ※ 当社ホームページ ( https://corp.aiosl.jp/login/ ) からでもログイン可能です。

# <span id="page-8-0"></span>3 メールの利用方法

# 3-1 メールアカウントの新規作成

J-web 管理画面へ管理者権限でログインします。

# $J$ -web

ドメイン管理画面

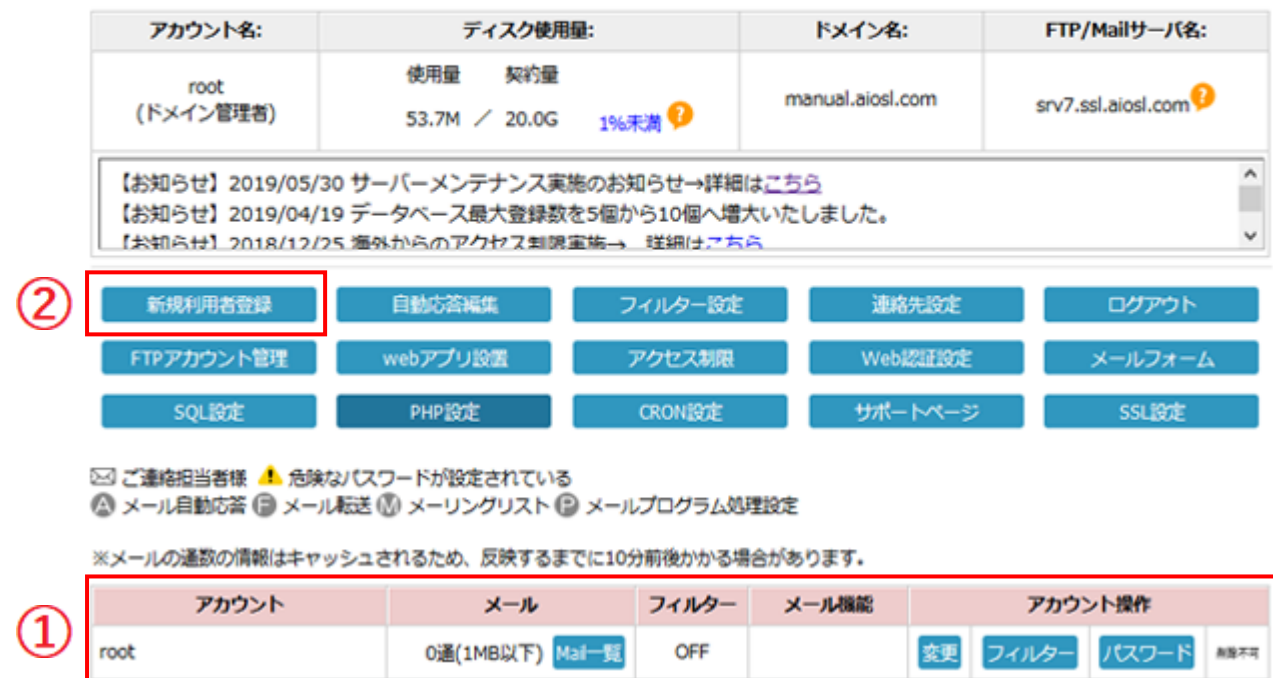

① 現在登録されているメールアカウントの一覧が表示されます。 (なお root は、最初から登録されている管理者用のアカウントです)

- ※ root は管理者アカウントです。パスワードを変更することで「管理者パスワード」が 変更されますので変更時は十分にご注意ください。
- ② [新規利用者登録]ボタンを押して、メールアカウントの新規登録を行います。 →次ページへ

# 3 メールの利用方法

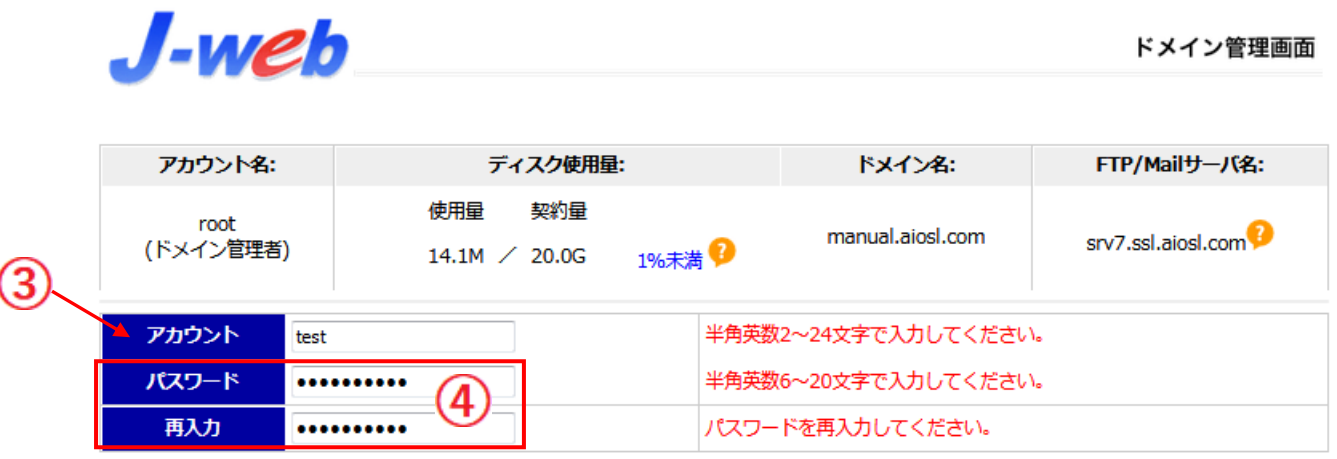

ひじスワードに関するご注意】

アカウント名やドメイン名を含んだ文字列は設定できません。 「password」や「000000」、「qwerty」などの文字列は設定できません。 その他単純な単語や西暦を組み合わせたものは設定できません。

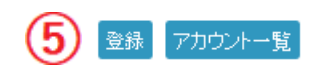

- ③ アカウント :ご希望のメールアカウントを入力します。 (メールアドレスの@より前の部分になります)
- ④ パスワード :ご希望のパスワードを半角英数字織り交ぜて 6~20 文字で入力します。 また「再入力」欄に、パスワードをもう一度入力します。
- ⑤ 登録 :必要事項の入力が終わりましたら[登録]ボタンを押してください。 登録を行わない場合は[アカウント一覧]ボタンを押してください。

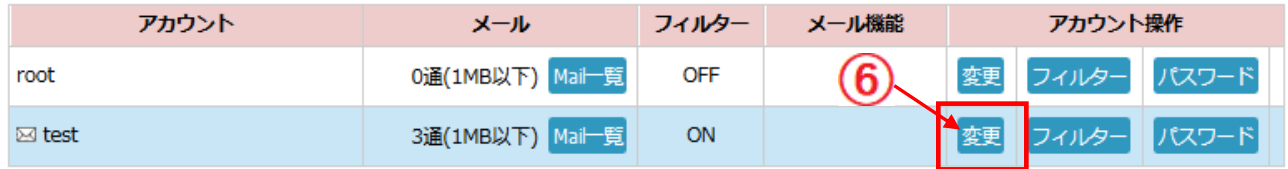

⑥【変更】ボタンを押して、転送設定・自動応答などの設定を行います。 !転送設定をする場合、事前に迷惑メールフィルターの設定が必須になります。 フィルターを ON にしてから設定をしてください。

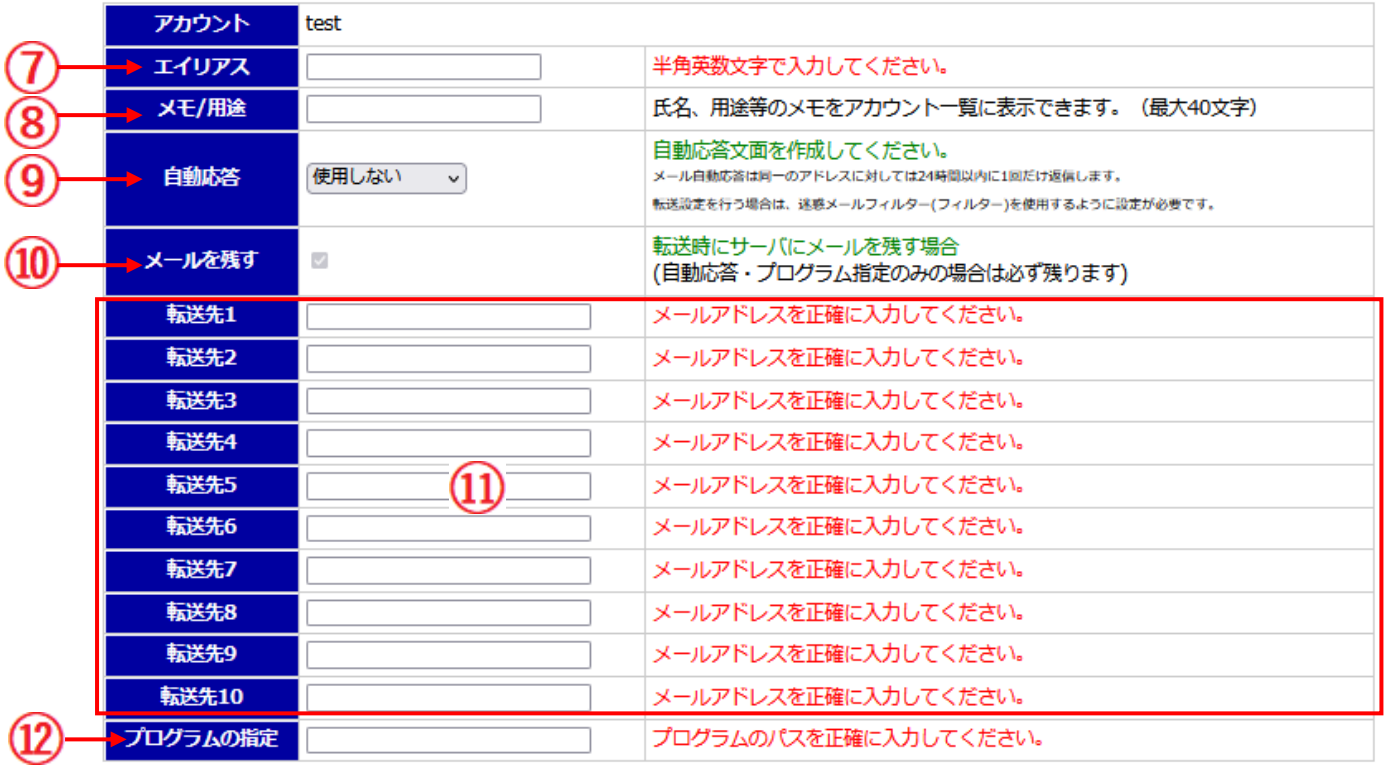

変更登録

このメールアカウントをメーリングリストとして設定する: メーリングリスト ※メーリングリストとして設定すると、自動応答や転送は解除されます。

- ⑦ エイリアス :エイリアス(別名)を使用したい際に入力します。通常は空欄です。
- 8 メモ/用途 :氏名・用途等のメモをアカウント一覧に表示できます。(最大 40 文字)
- ⑨ 自動応答 :メールの自動応答機能を使う場合、自動応答する文面を選択します。 通常は「使用しない」です。
- ⑩ メールを残す:転送・自動応答を設定した際に、メールを残す場合チェックします。 ※ 後日転送や自動応答を設定する場合に備え、チェックすることをお勧めします。
- ① 転送先 :転送先のメールアドレスを入力します。

※ 最大 10 箇所まで登録可能です。

! エイリアス(別名)宛に届いたメールは転送されませんのでご注意ください。

- ⑫ プログラムの設定:メールが届いた際にメールの内容を指定されたプログラムに渡し て実行する機能です。
- ⑬ 変更登録 :必要事項の入力が終わりましたら[変更登録]ボタンを押してください。 登録を行わない場合は[アカウント一覧]ボタンを押してください。

### <span id="page-11-0"></span>3 メールの利用方法

# 3-2 メールソフトの設定

管理画面で登録したメールアドレスを利用するために、メールソフトへの設定をします。 設定後、メールソフト上で受信および送信のテストをお願いいたします。

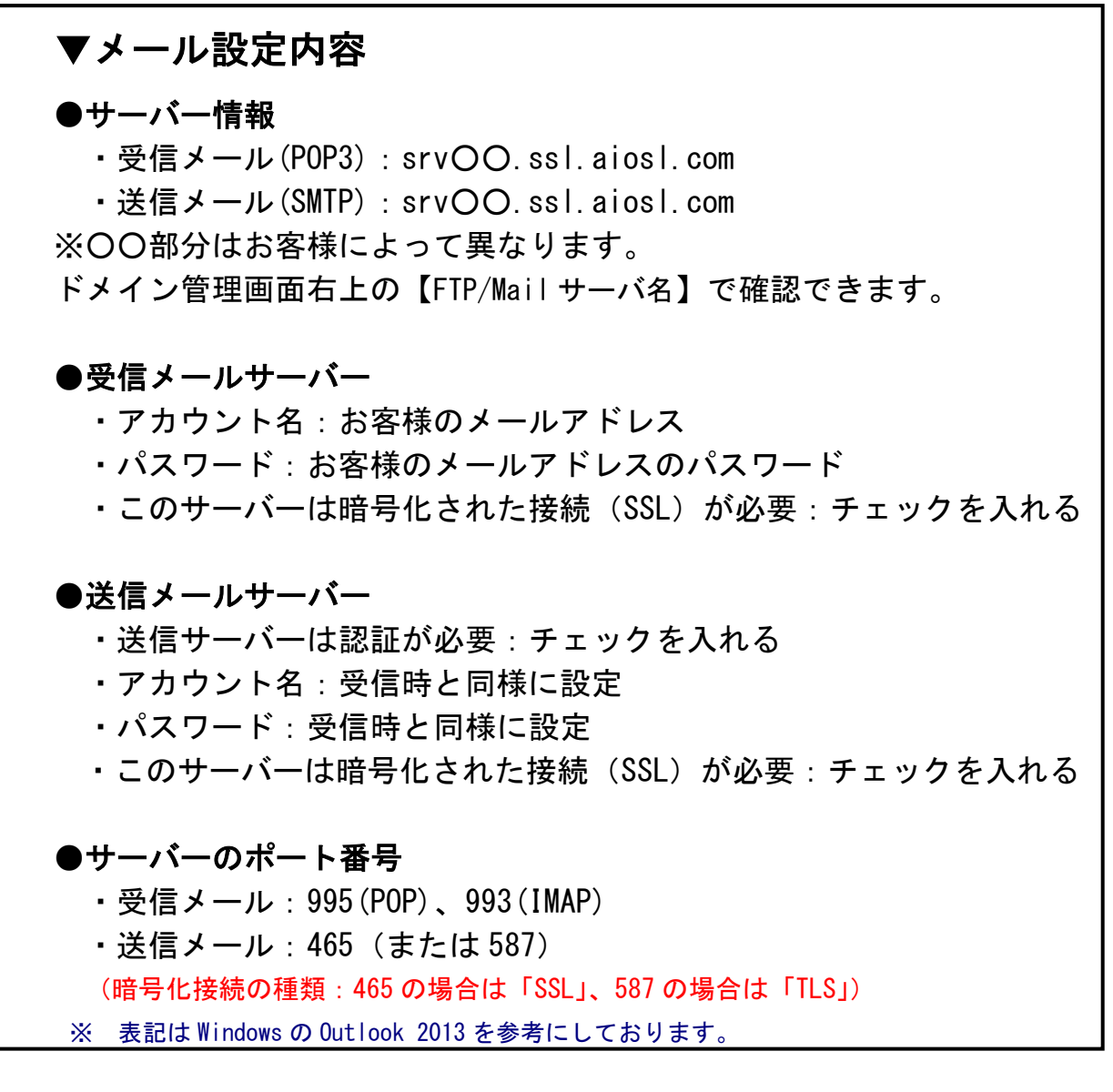

※ IMAP で受信希望の場合サーバー情報の受信は IMAP を選択し、受信ポートは 993 を指定してください。 ! メールとホームページの容量が合算したご契約容量となりますので、メールの溜めすぎにはご注意ください。

※ インターネットサービスプロバイダーが迷惑メール対策で行っている「25 番ポートブロック」にも 対応した設定となっております。

# <メールソフト設定方法例(Microsoft Outlook 2013)>

※ その他のメールソフトにつきましては、各メールソフトのヘルプ等をご参照ください。

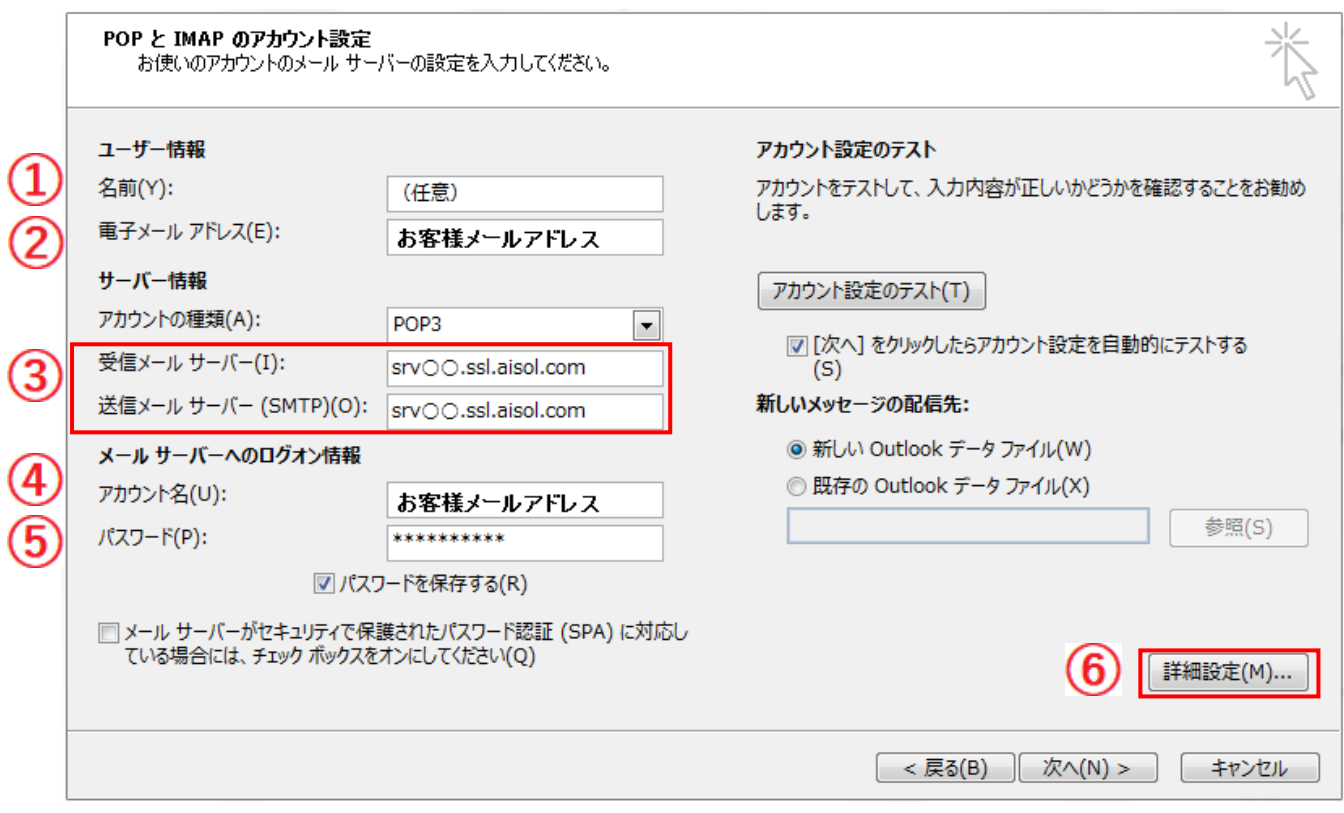

- ① 名前:メールを送信した際に相手先に表示される名前です。 日本語・英数字ともに入力可能です。
- ② 電子メールアドレス:ご利用になるメールアドレスを半角小文字で入力します。
- ③ 受信メールサーバー:半角小文字で srv○○.ssl.aiosl.com を入力します。 送信メールサーバー:半角小文字で srvOO.ssl.aiosl.com を入力します。
- ※ ○○部分はお客様によって異なります。ドメイン管理画面右上の【FTP/Mail サーバ名】で確認できます。
- ④ アカウント名:ご利用になるメールアドレスを半角小文字で入力します。
- ⑤ パスワード:アカウント新規登録の際に設定したパスワード(9P 参照)を入力します。
- ⑥ [詳細設定]ボタンを押します。→次ページへ

## 3 メールの利用方法

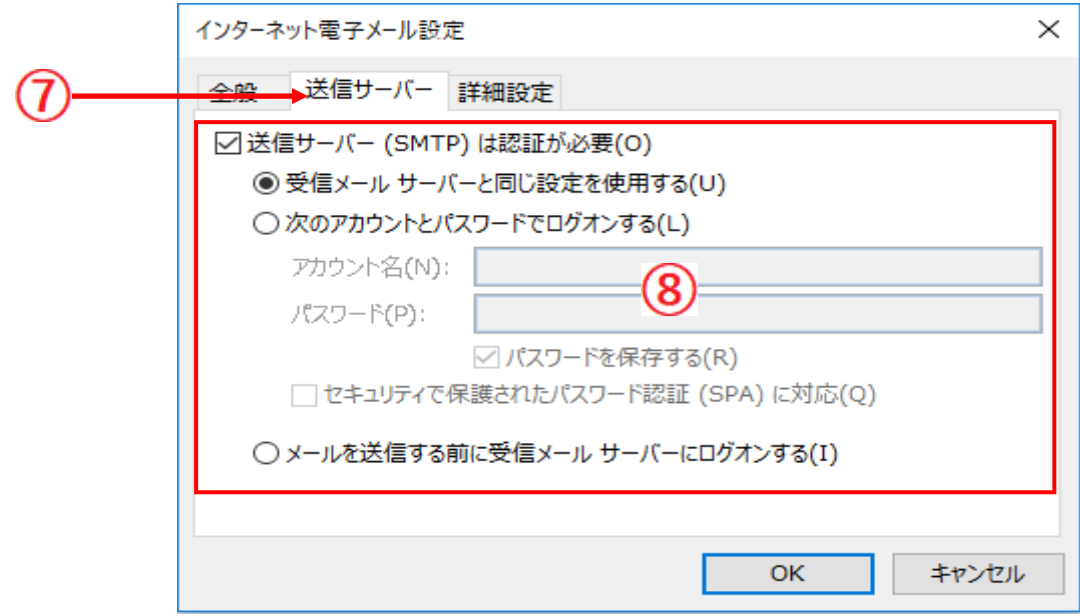

- ⑦ [送信サーバー]タブを押します。
- ⑧ 「送信サーバーは認証が必要」欄をチェックし、 「受信メールサーバーと同じ設定を使用する」を選択します。

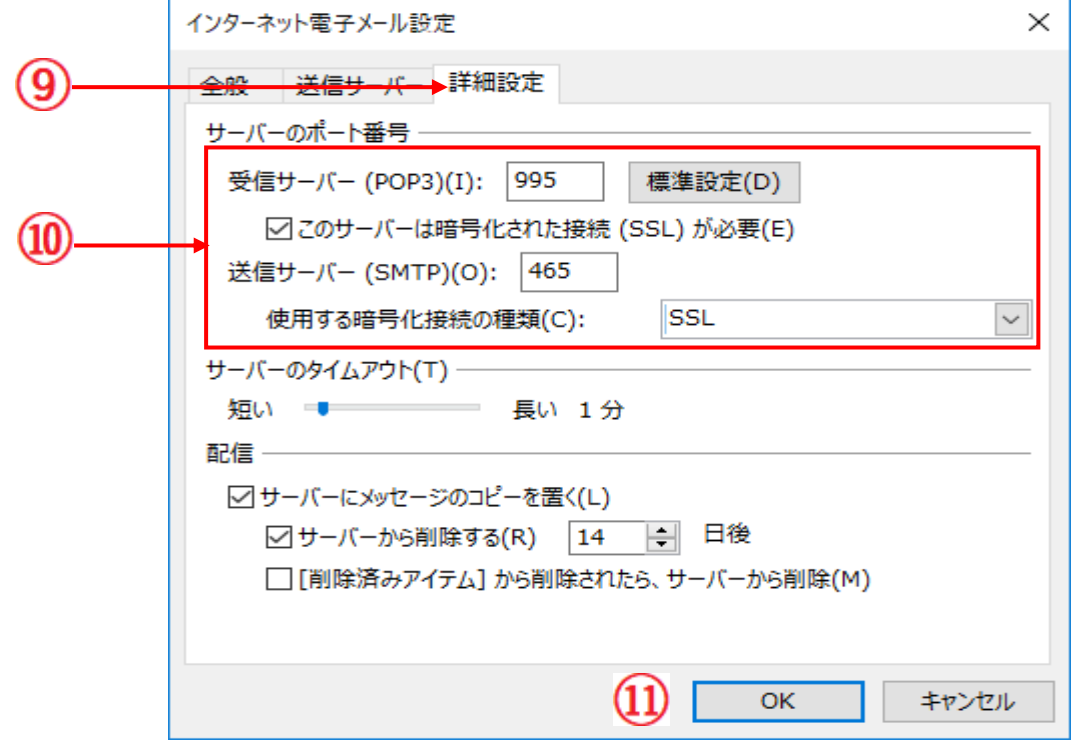

- ⑨ [詳細設定]タブを押します。
- ⑩ 受信サーバーのポート番号を 995、送信サーバーを 465(587 も可)に設定します。
- ⑪ SSL が必要かどうかのチェックが入っているか確認。使用する暗号化接続の種類は [OK]ボタンを押します。 その後、元の画面に戻りますので、[次へ]ボタンを押し、 設定を完了させてください。

※ 設定後、受信・送信が正しく行われるかのテストをお願いいたします。

# <span id="page-14-0"></span>3-3 メール一覧の確認

J-web 管理画面へ管理者権限またはユーザー権限でログインします。

※ 以下の画面は、管理者権限でログインした場合の画面です。

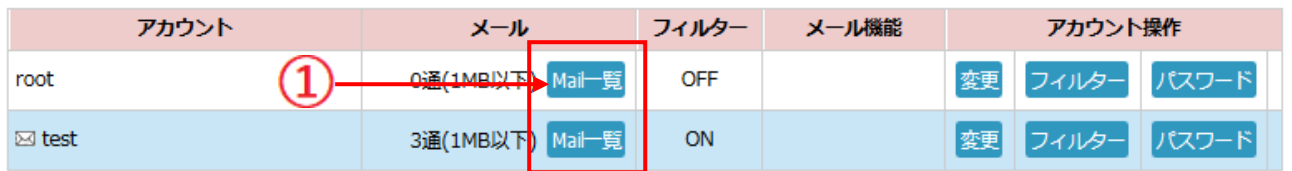

メール一覧を確認したいアカウントの[Mail 一覧]ボタンを押します。

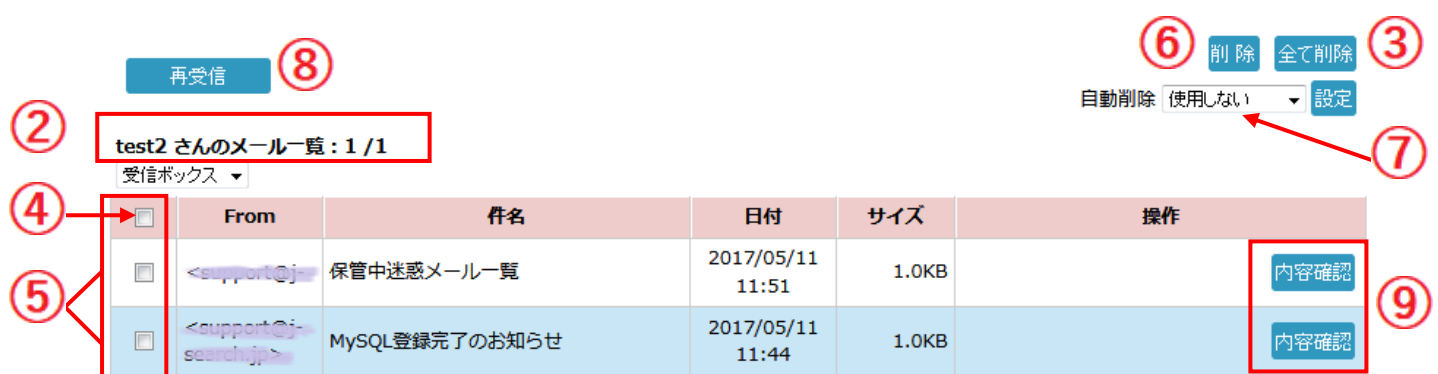

- 受信しているメールの総ページ数と、各ページへのリンクが表示されます。 ※ 1 ページに表示されるメールの件数は最大 50 件となります。
- [全て削除]をクリックすると、直近 7 日分を除いたメールが全て削除出来ます。
- ⑤の各メールに対し、全チェック・全チェック解除が可能です。
- サーバー上で削除したいメールを個別に選択して頂けます。
- ⑤で選択されたメールを削除します。ページごとのメール削除の際にご利用頂けます。
- メールを定期的に削除する設定が可能です。(3 日・1 週間・1 ヶ月・6 ヶ月)
- チェック選択したメールを再受信することが可能です。
- 各メールの内容を確認することが可能です。(テキストのみの簡易表示)
- ! サーバー上で削除したメールを元に戻すことはできません。 お客様側で一度受け取られたメールの紛失に関しては、当社では一切責任を負いかねます。

# <span id="page-15-0"></span>3-4 メールアカウント情報の変更

J-web 管理画面へ管理者権限またはユーザー権限でログインします。

※ 以下の画面は、管理者権限でログインした場合の画面です。

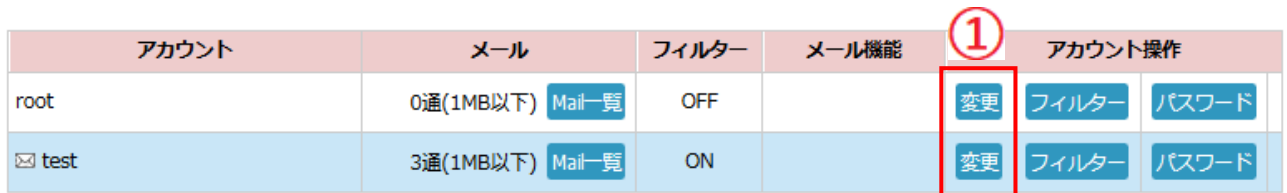

① 情報を変更したいアカウントの[変更]ボタンを押します。

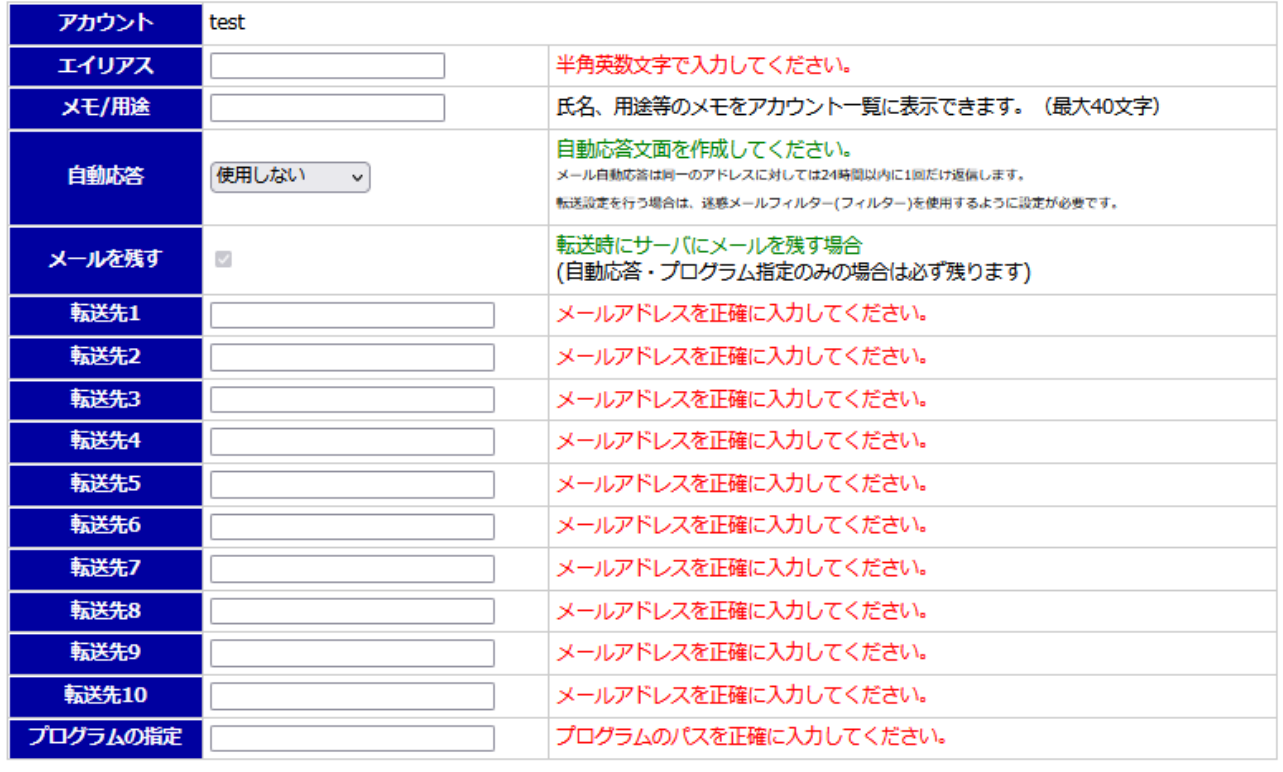

変更登録

このメールアカウントをメーリングリストとして設定する: メーリングリスト ※メーリングリストとして設定すると、自動応答や転送は解除されます。

# ※ 各設定内容については 11P の【3 メールの利用方法】をご参照ください。

# <span id="page-16-0"></span>3-5 メールパスワードの変更

J-web 管理画面へ管理者権限またはユーザー権限でログインします。

※ 以下の画面は、管理者権限でログインした場合の画面です。

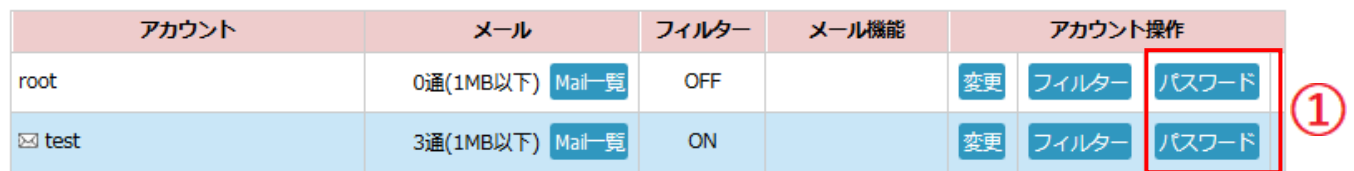

- ① パスワードを変更したいアカウントの[パスワード]ボタンを押します。
	- ※ root のパスワードを変更すると管理者パスワードが変更されます。 変更時は十分にご注意ください。

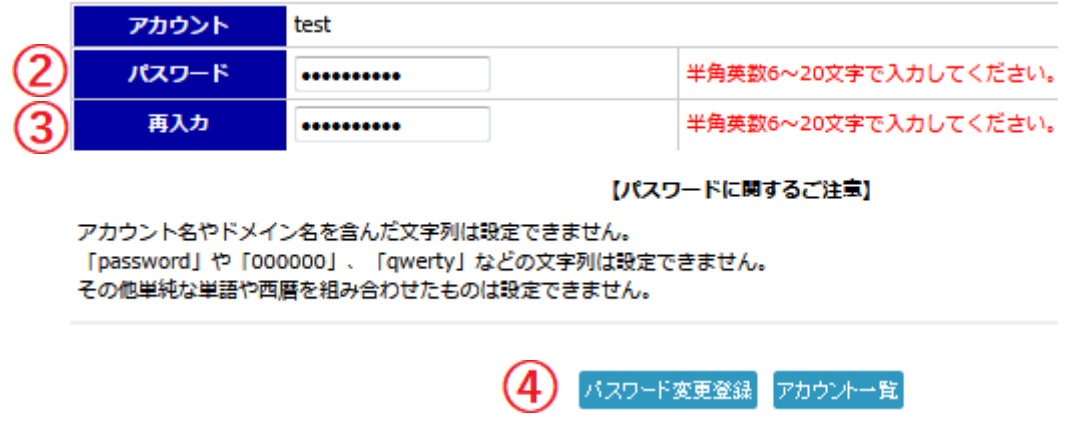

- ② パスワード :ご希望のパスワードを、半角英数字 6~20 文字で入力します。 半角英数や、記号(@#!-+%&\$)を織り交ぜて設定してください。
- ③ 再入力 :再入力欄に、パスワードをもう一度入力します。
- ④ パスワード変更登録:必要事項の入力が終わりましたら[パスワード変更登録]ボタン を押してください。 パスワードの変更を行わない場合は[アカウント一覧]ボタンを 押してください。

# <span id="page-17-0"></span>4-1 メール自動応答機能の文面編集

J-web 管理画面へ管理者権限でログインします。

 $J$ -web

ドメイン管理画面

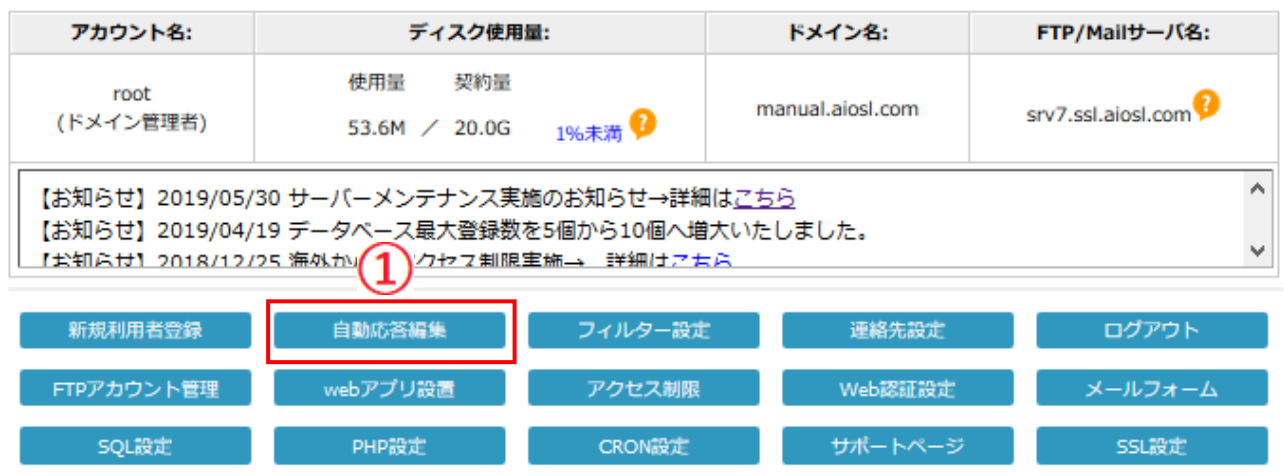

### ① [自動応答編集]ボタンを押します。

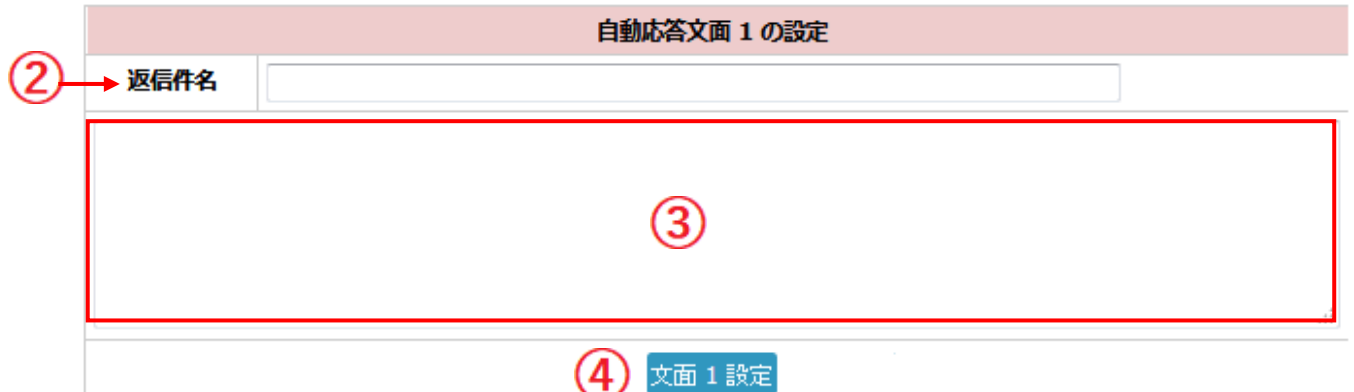

- ② サブジェクト :自動応答時のメールの件名を入力します。
- ③ 本文 :自動応答時のメールの本文を入力します。
- (4) 設定 : 必要事項の入力が終わりましたら、ボタンを押してください。

※ 文面は 3 種類まで作成することができます。

※ 同一メールアドレスから同じ日にメールが 2 通以上届いた場合は、1 通目のみ自動応答を行います。

! 実際に利用するには、各アカウントの設定画面(11P 参照)で自動応答の文面を選択してください。

# <span id="page-18-0"></span>4-2 迷惑メールフィルターの設定

# <ドメイン全体で信用メールアドレスを登録する方法>

J-web 管理画面へ管理者権限でログインします。

 $J$ -web

ドメイン管理画面

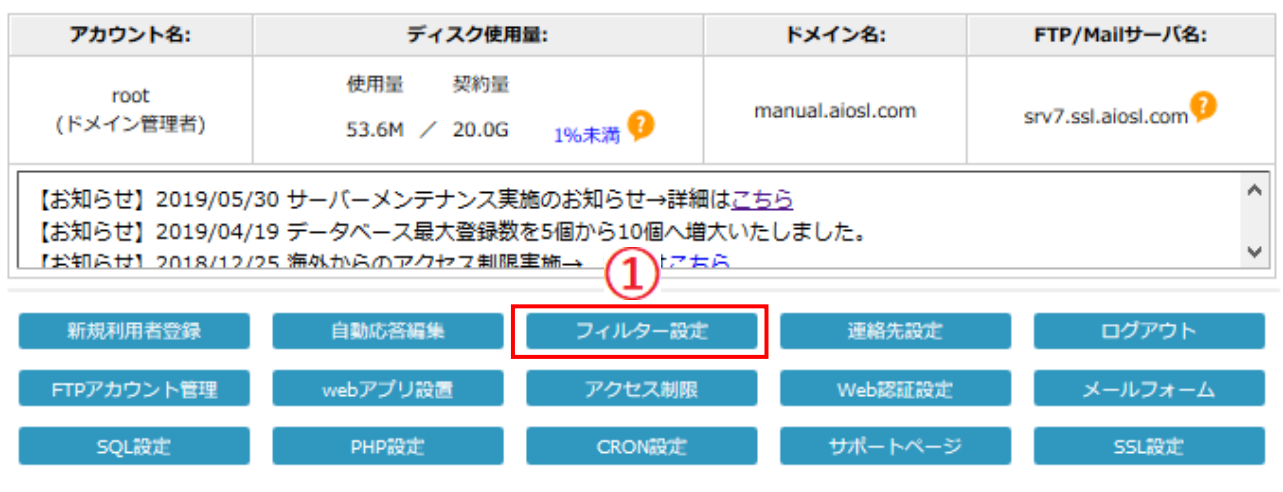

① [フィルター設定]ボタンを押します。

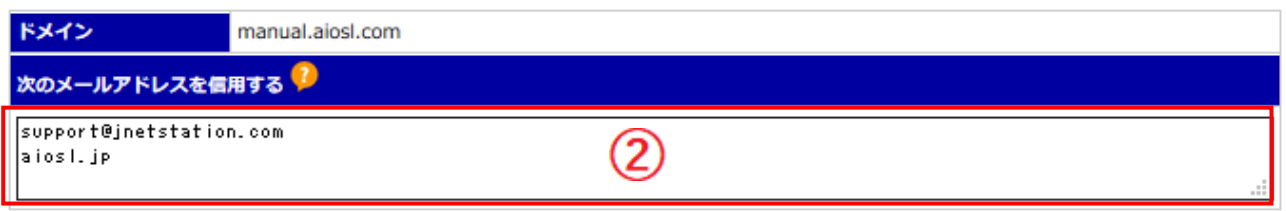

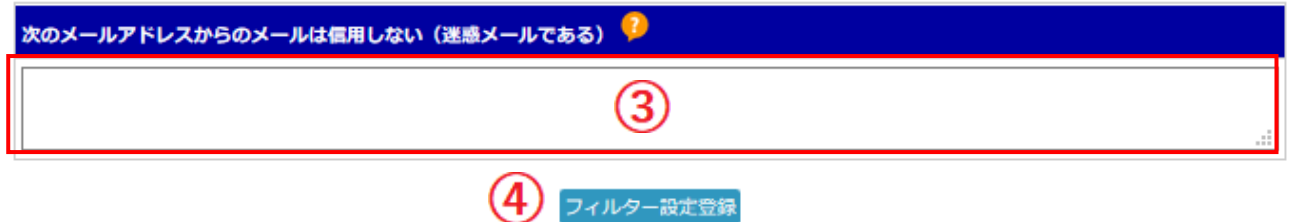

- ② ドメイン全体(全アカウント)で、迷惑メールの判定をしてほしくないメールアドレ ス(またはドメイン)を1行ずつ入力します。 ! 自ドメインの登録は行えません。
	- ③ ドメイン全体(全アカウント)で、フィルターを抜けてきた迷惑メールがある場合は メールアドレス(またはドメイン)を 1 行ずつ入力してください。
	- ④ 必要事項の入力が終わりましたら[フィルター設定登録]ボタンを押してください。 フィルターの設定を行わない場合は[アカウント一覧]ボタンを押してください。 ※ 設定後、動作をご確認ください。

# <アカウント毎で迷惑メール設定をする方法>

J-web 管理画面へ管理者権限またはユーザー権限でログインします。 ※ 以下の画面は、管理者権限でログインした場合の画面です。

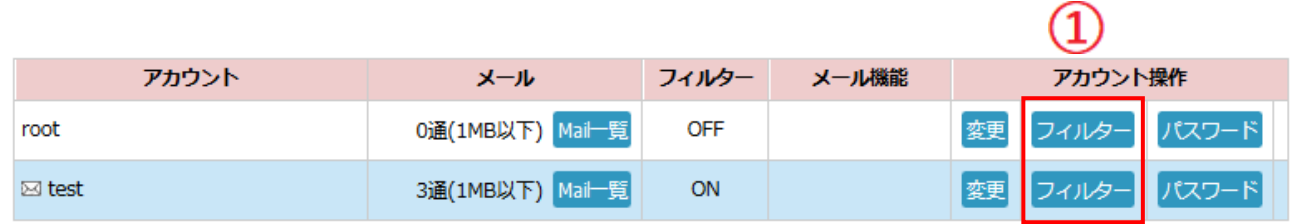

① フィルターを設定したいアカウントの[フィルター]ボタンを押します。

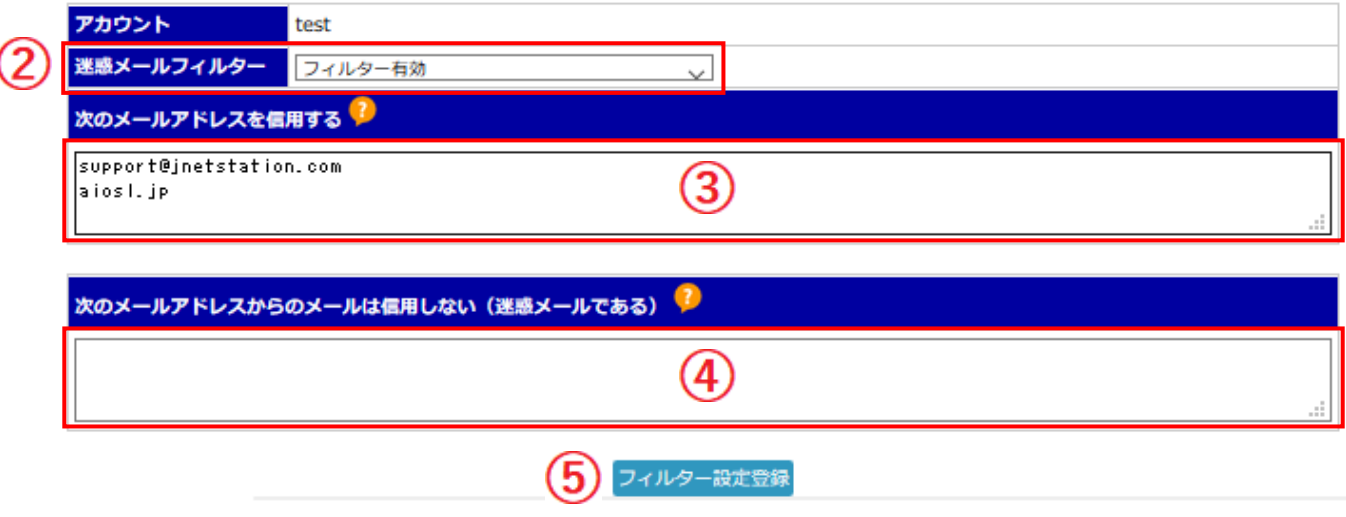

- ② 「フィルター有効」を選択します。
- ③ 迷惑メールの判定をしてほしくないメールアドレス(またはドメイン)を 1 行ずつ 入力します。

! 自ドメインの登録は行えません。

- ④ 受信したくないメールアドレス(またはドメイン)・フィルターを抜けてきた迷惑 メールがある場合は 1 行ずつ入力してください。
- ⑤ 必要事項の入力が終わりましたら[フィルター設定登録]ボタンを押してください。 フィルターの設定を行わない場合は[アカウント一覧]ボタンを押してください。 ※ 設定後、動作をご確認ください。

### <迷惑メールフィルターについて>

#### 【仕様】

- ・迷惑メールと判断されたメールの件名に[JUNK \*\*\*]という文言を追加する機能です。
- ・受信したメールすべてに対して、自動的に迷惑メールの可能性を加点方式で採点し、 点数が一定数を超えた場合、件名に[JUNK]が追記されます。
- ・「\*」の数は、迷惑メールと判定された度合によって変化します。(1~3 個)
- ・メールアカウントごとに利用の有無を選択できます。
- ! 転送設定をしている場合、迷惑メールと判断されたメールは転送先には転送されません。

#### 【設定にあたっての注意事項】

- ・迷惑メールを事前にサーバー側で隔離するサービスではございません。 (受信したメールについては、基本的にすべてお客様へ配信いたします。)
- ※ サーバー側での隔離を希望される場合は、オプションサービス(52P 参照)のお申込をお願いします。
- ・件名に JUNK が入っている場合でも、お客様にとって必要なメールである可能性は十 分にございます。念のため1通ずつ文面のチェックをして頂くことを推奨いたします。
- ・採点方法の詳細は公開しておりませんので、あらかじめご了承ください。
- ・お客様側で一度受け取られたメールの紛失に関しては、当社では一切責任を負いかね ます。

#### 【どのようなメールが迷惑メールと判定されるのか】

・迷惑メールと判定される可能性が高いメールは以下の通りです。

○プレーンテキスト(.txt)や HTML ファイル(.html)が添付されたメール

※ zip ファイル等に圧縮することをお勧めいたします。

- ○メールマガジン等の一斉送信系のメール
- ○その他、迷惑メールにありがちな文面やタイトルが含まれるメール

上記に該当するメールは、同一ドメイン内でメールをやり取りする場合でも、 迷惑メールと判定される可能性が高くなっておりますので、ご注意ください。

#### 【活用方法】

- ・メールの件名でフォルダ分けができるメールソフトであれば、迷惑メールとそうで ないメールを別々のフォルダに入れることができます。
- ※ 仕訳ルールの設定方法については、各メールソフトのヘルプをご参照ください。
- ! 当サービスについては、迷惑メールの性質上、完全に迷惑メールを仕分けるものではございません。 あらかじめご了承ください。

# <span id="page-21-0"></span>4-3 連絡先設定

J-web 管理画面へ管理者権限でログインします。

ドメイン管理画面

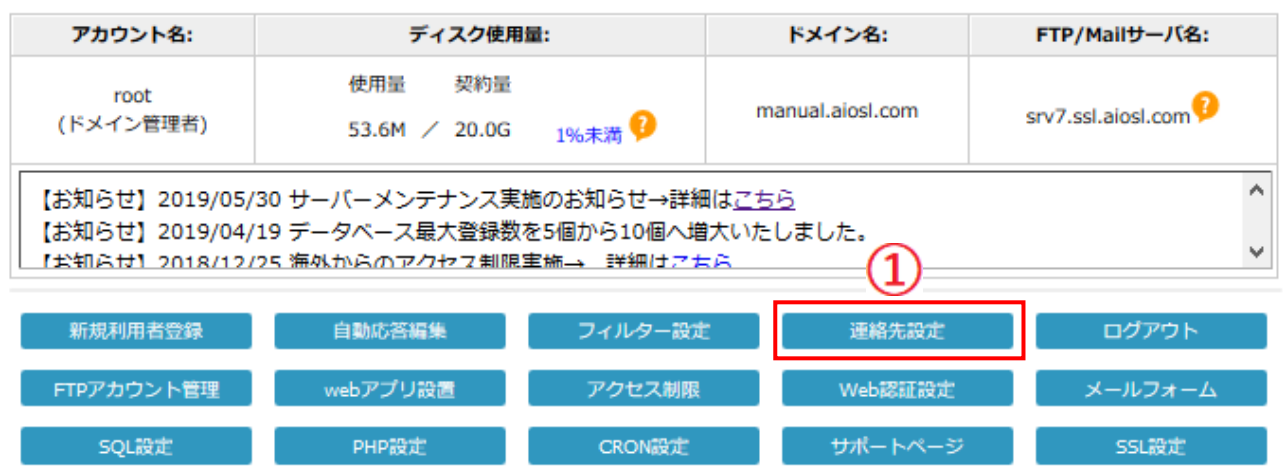

### ① [連絡先設定]ボタンを押します。

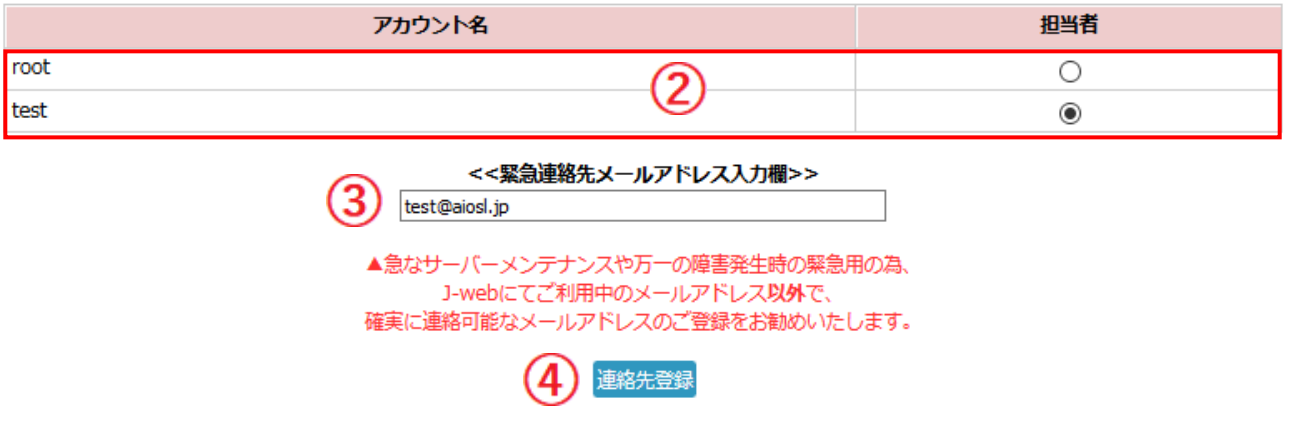

- ② 連絡先に設定するメールアドレスを選択します。 ※ 当社より新サービスのお知らせやメンテナンス情報、その他重要なお知らせを通知いたします。
- ③ 緊急連絡先に設定するメールアドレスを入力します。 ※ 急なサーバーメンテナンスや万一の障害発生時の緊急用のため、J-web にてご利用中の メールアドレス以外で連絡のつくメールアドレスのご登録をお勧めいたします。
- ④ 必要事項の入力が終わりましたら[連絡先登録]ボタンを押してください。
- ⑤ その後の画面で、同意事項への同意を頂けましたら、設定完了となります。

# <span id="page-22-0"></span>4-4 FTP アカウント管理の設定

J-web 管理画面へ管理者権限でログインします。

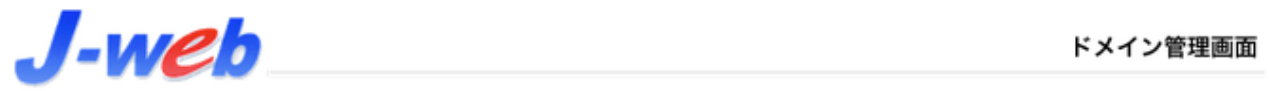

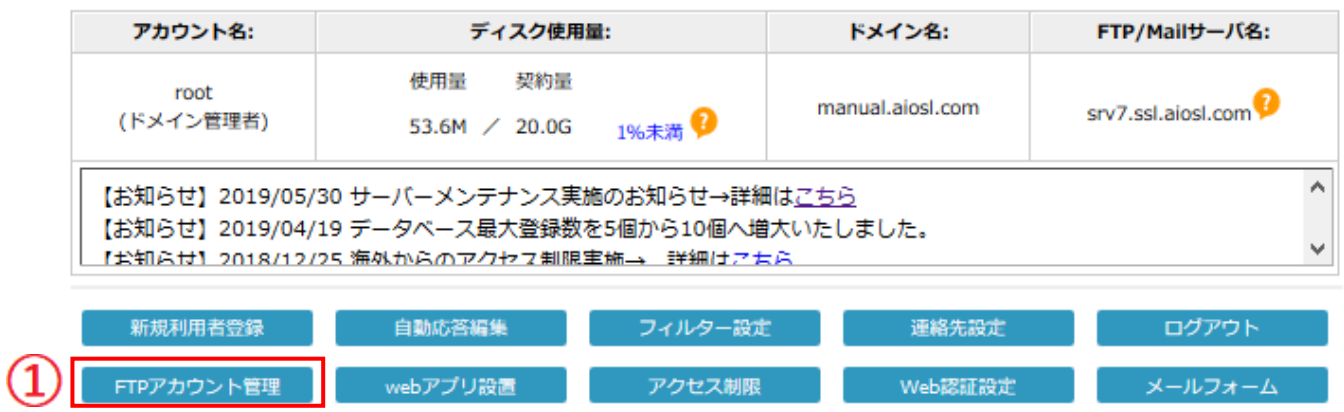

① [FTP アカウント管理]ボタンを押します。

SQL設定

**PHP設定** 

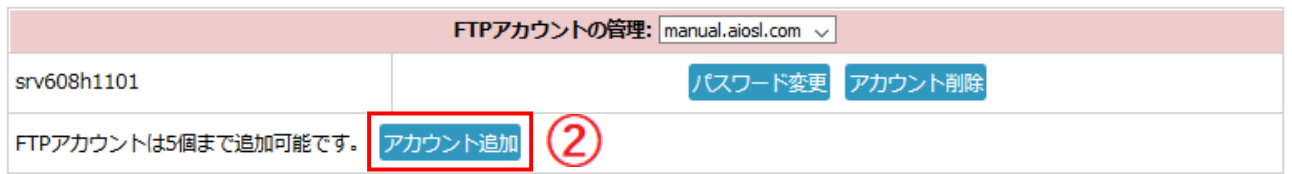

**CRON設定** 

サポートページ

SSL設定

② [アカウント追加] ボタンを押すとご契約初期の ID とパスワード以外の ID,パスワー ドが最大 5 つまで作成可能です。

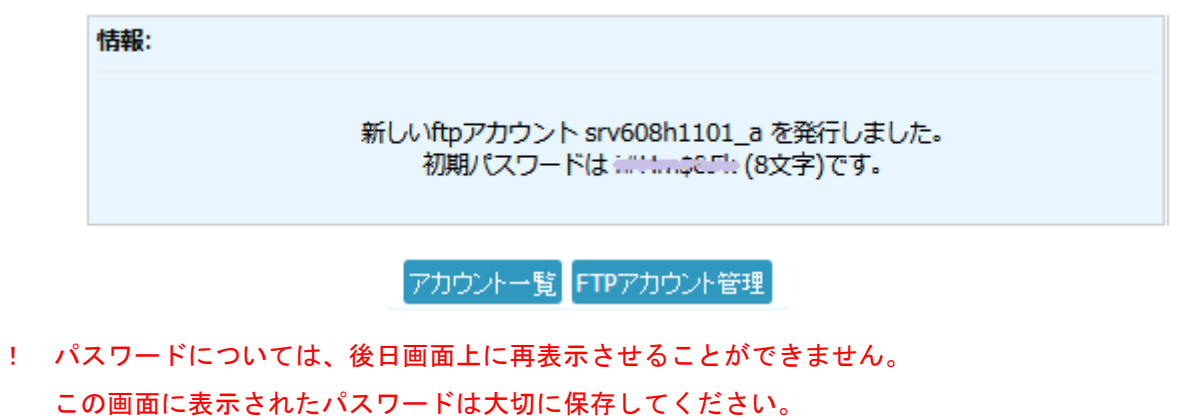

# <span id="page-23-0"></span>4-5 web アプリ設置

J-web 管理画面へ管理者権限でログインします。

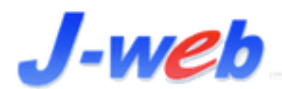

SQL設定

ドメイン管理画面

SSL設定

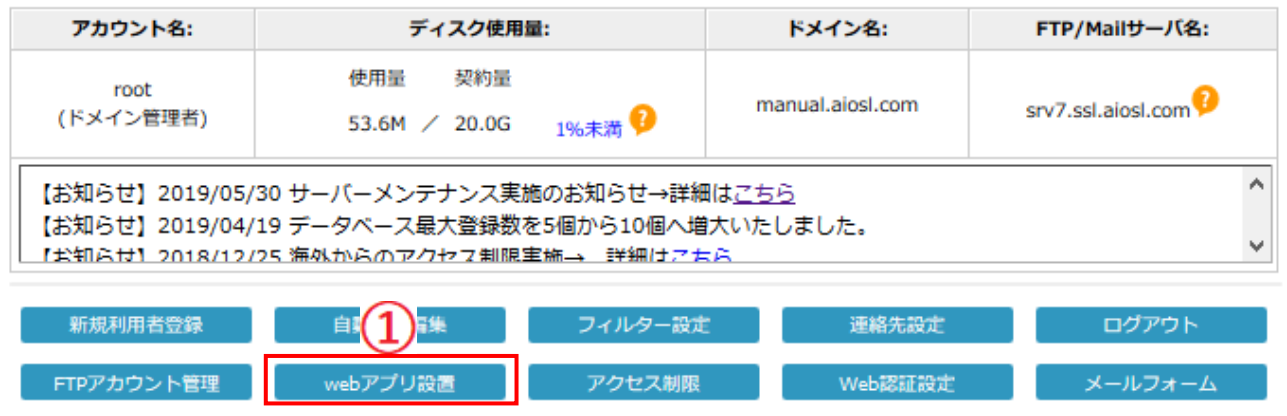

#### ①【web アプリ設置】ボタンを押します。

PHP設定

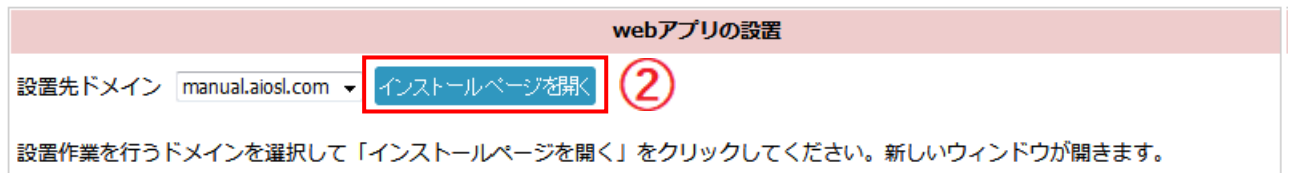

**CRON設定** 

サポートページ

## ②【インストールページを開く】ボタンを押すと下記がインストール可能なページへ遷移 します。

### <Web アプリケーションの簡単設置メニュー>

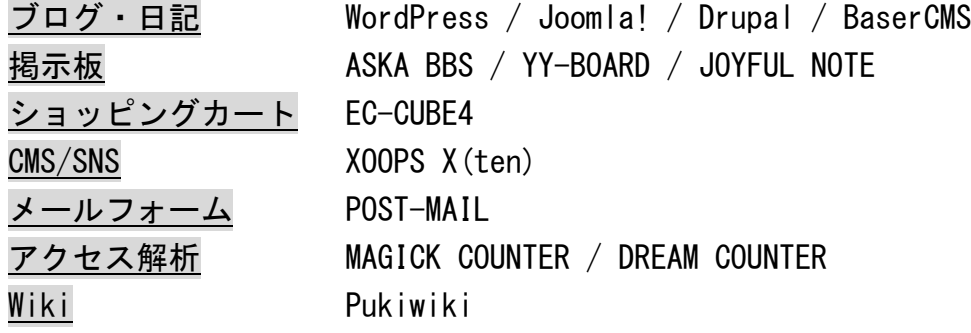

! 上記記載のアプリケーションにつきましては、動作の確認はいたしておりますが、動作の保障をするも のではありませんのでご注意ください。

# <span id="page-24-0"></span>4-6 アクセス制限の設定

J-web 管理画面へ管理者権限でログインします。

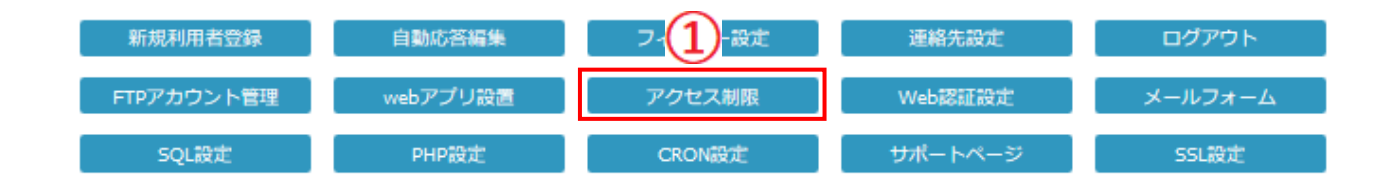

### ①[アクセス制限] ボタンを押します。

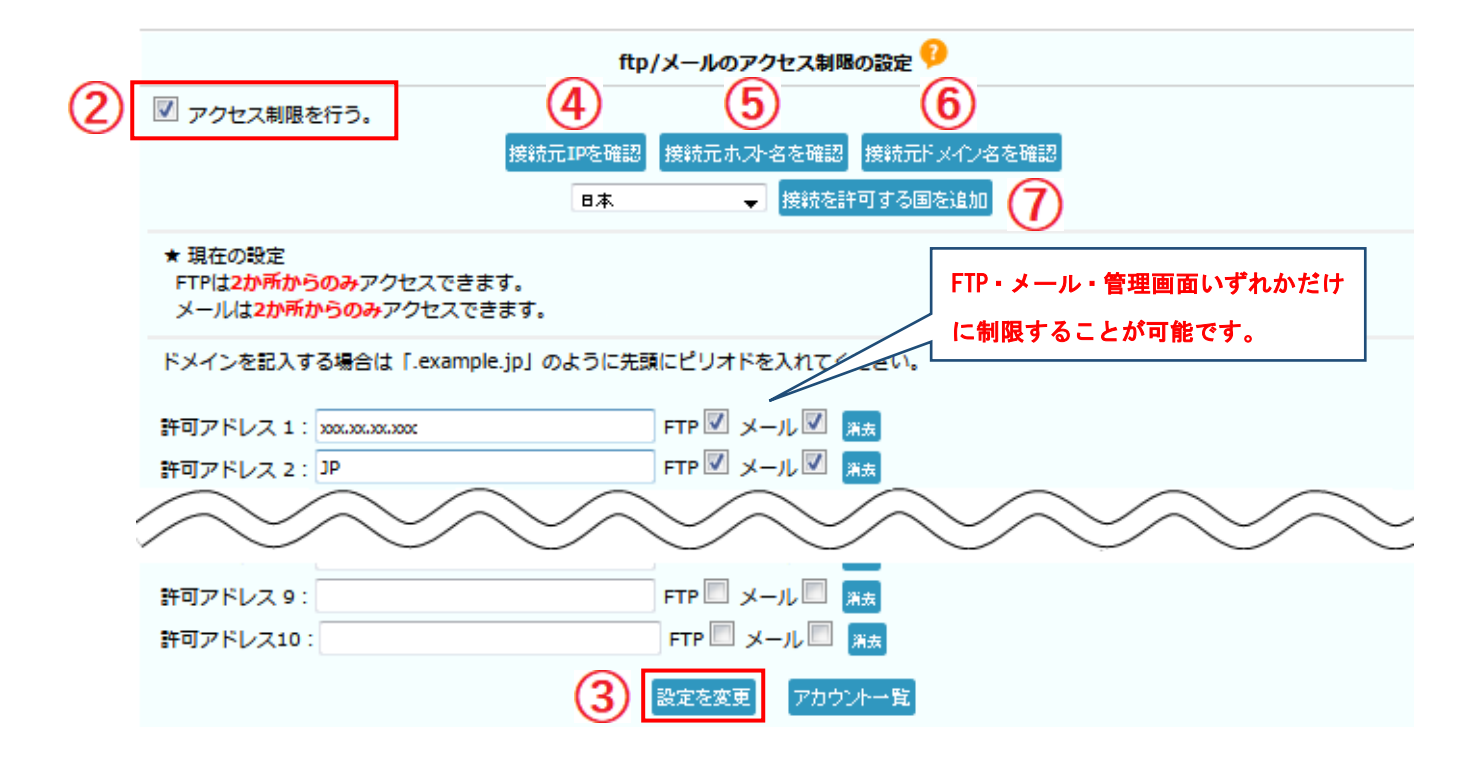

- ② 「アクセス制限を行う」にチェックを入れます。
- ③ 接続元 IP を確認 : 管理画面にアクセスしているパソコンの IP アドレスを表示しま す。
- ④ 接続元ホスト名を確認 : 管理画面にアクセスしているパソコンのホスト名を表示し ます。
- ⑤ 接続元ドメイン名を確認 : 管理画面にアクセスしているパソコンの接続元ドメイン 名を表示します。
- ⑥ 接続を許可する国を追加 : 接続を許可する国を指定します。
- ⑦ ③・④・⑤・⑥の方法、または手動で許可アドレスの欄にアクセス許可する IP アドレ ス・国名を指定し、設定変更ボタンを押します。

# <span id="page-25-0"></span>4-7 Web 認証設定

J-web 管理画面へ管理者権限でログインします。

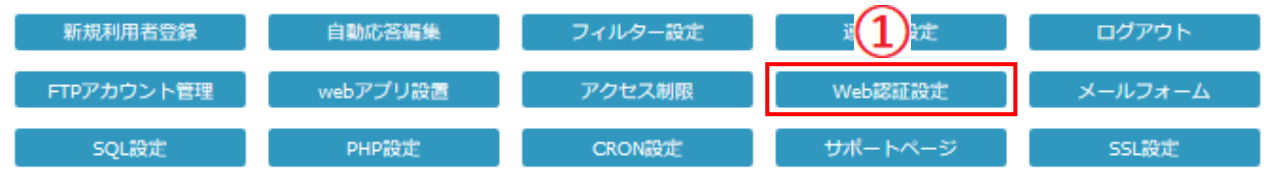

### ① [Web 認証設定]ボタンを押します。

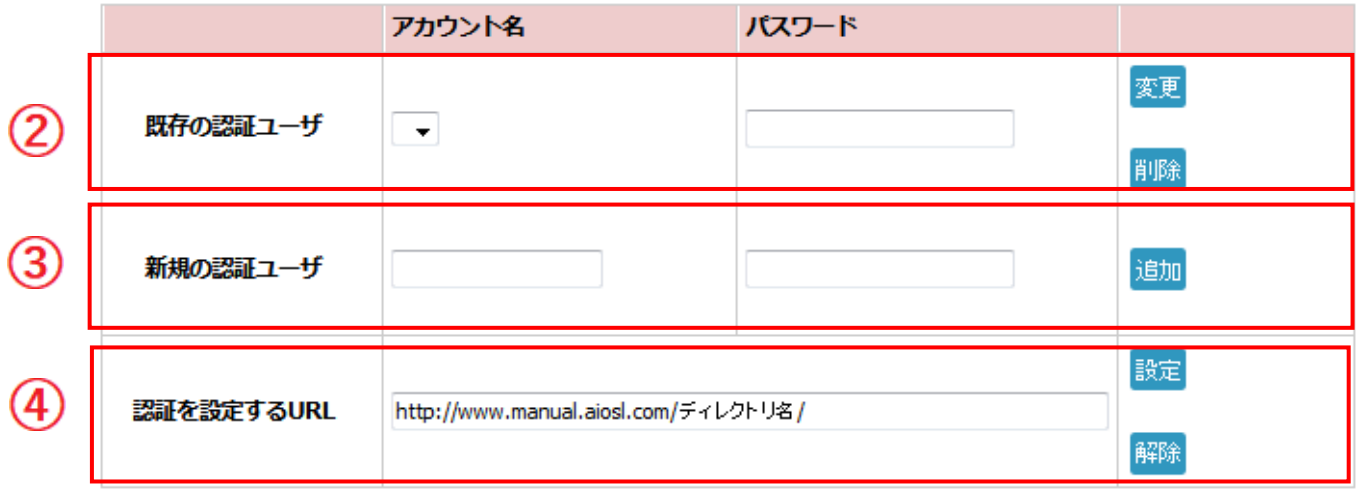

認証を設定するURLは http://www.example.co.jp/example/ のようにディレクトリ名で記述してください。

#### アカウント一覧

- ② すでに作成してある Web 認証ユーザーのアカウント名をプルダウンメニューから 選択し、パスワードの変更およびアカウントの削除を行うことができます。
- ③ 新しく作成したい Web 認証ユーザーのアカウント名とパスワードを入力し、 追加ボタンを押すことでアカウントの追加が可能です。
- ④ Web 認証をかけたい(もしくは解除したい)ディレクトリ名を入力し、設定もしくは 解除を行います。 設定したディレクトリ内へのアクセスの際に、アカウント名・パスワードの入力が必 要なページを作ることができます。※ 認証はディレクトリ単位となります。

<span id="page-26-0"></span>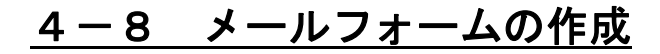

J-web 管理画面へ管理者権限でログインします。

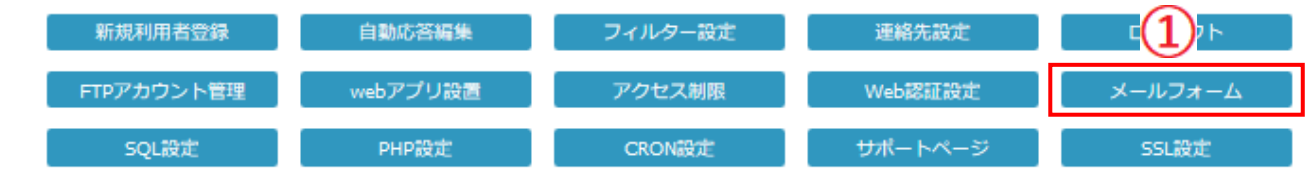

#### [メールフォーム]ボタンを押します。

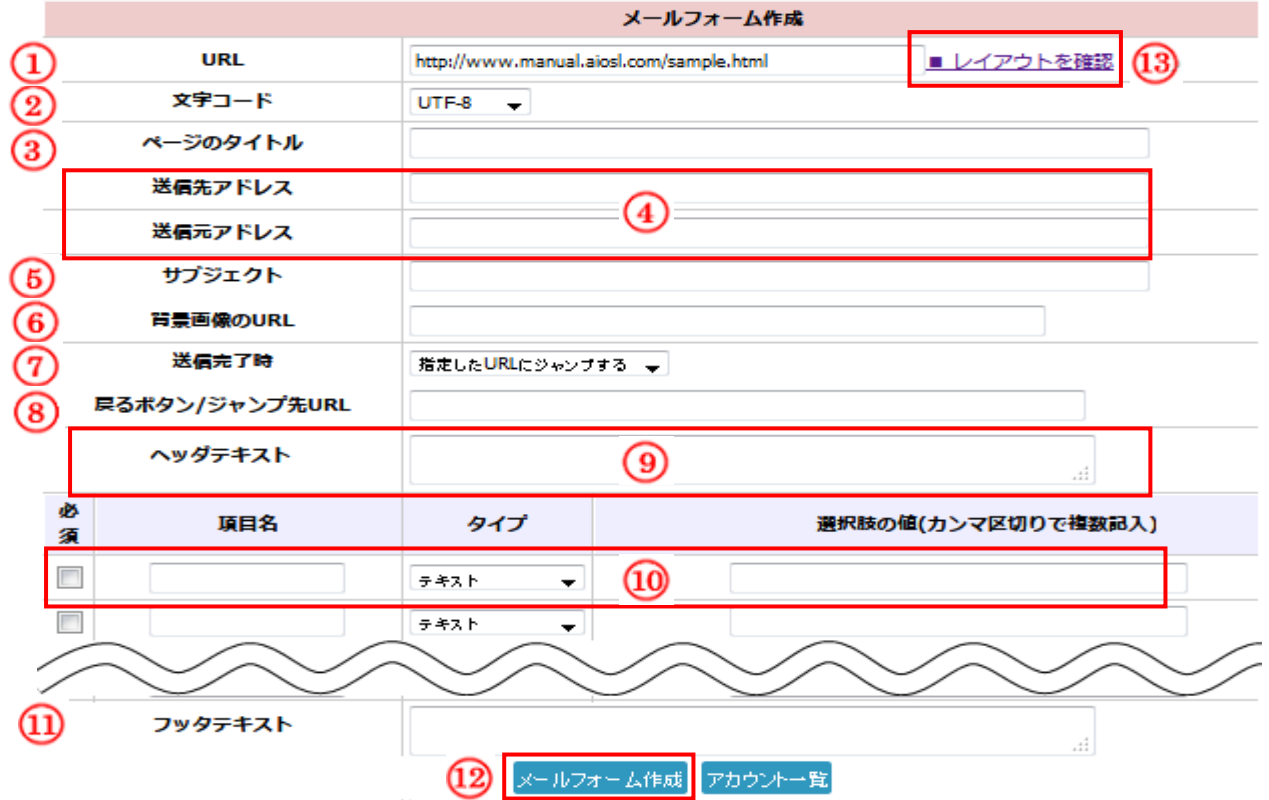

- メールフォームの URL を入力します。
- 文字コードを選択します。
- メールフォームのページのタイトルになります。
- メールフォームで入力された情報を送信するメールの送信元・送信先となるアドレスの入力欄です。
- メールの件名になります。
- メールフォームの背景画像を設定出来ます。画像の URL をご入力ください。
- 送信完了後の動作を設定出来ます。
- ⑦で【指定した URL にジャンプする】を選択した場合にのみ設定してください。
- テキストを入力するとメールフォームの上部に表示されます。
- メールフォームの項目設定欄です。
- テキストを入力するとメールフォームの下部に表示されます。
- 【メールフォーム作成】ボタンを押します。
- メールフォーム作成後にレイアウトが確認出来ます。

# <span id="page-27-0"></span>4-9 SQL 設定 (MySQL)

※ 事前に連絡先メールアドレスの設定が必要となっております。 当マニュアルの 22P をご参照の上、連絡先の設定をお願いいたします。

J-web 管理画面へ管理者権限でログインします。

# $J$ -web

ドメイン管理画面

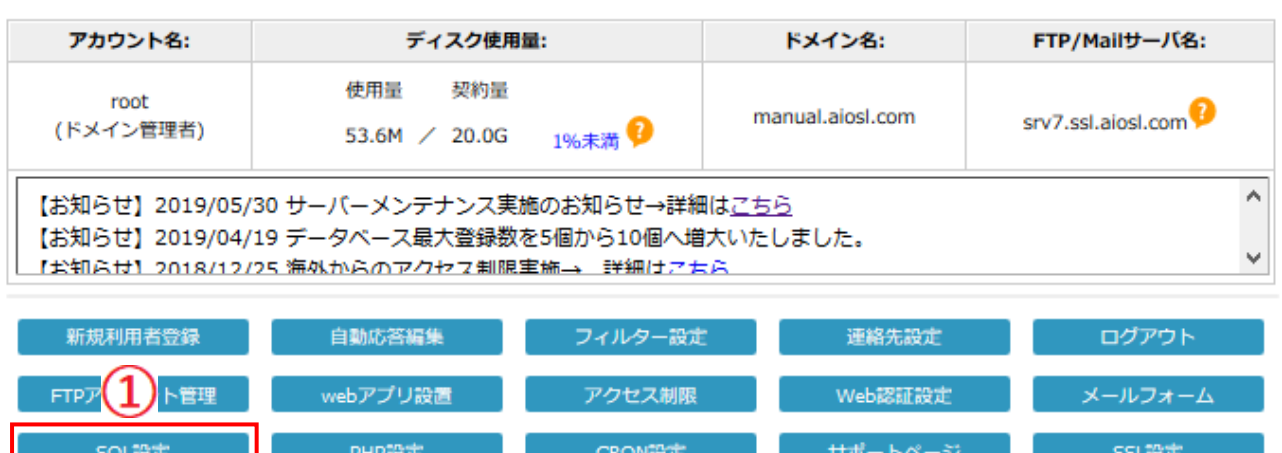

① [SQL 設定]ボタンを押します。

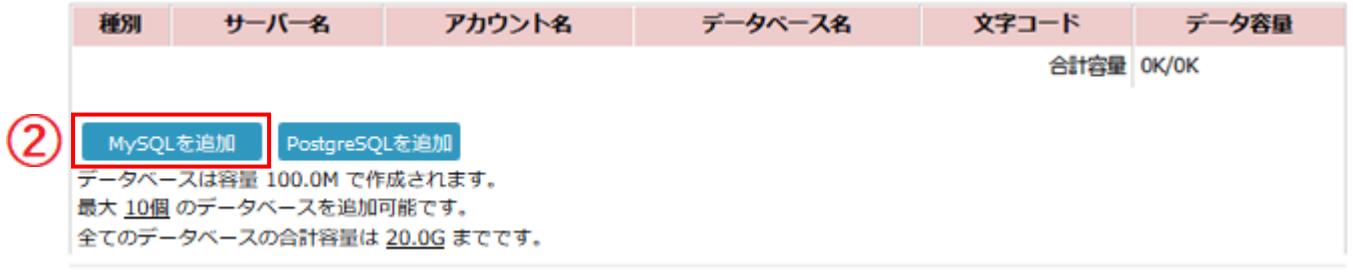

② [MySQL を追加]ボタンを押します。

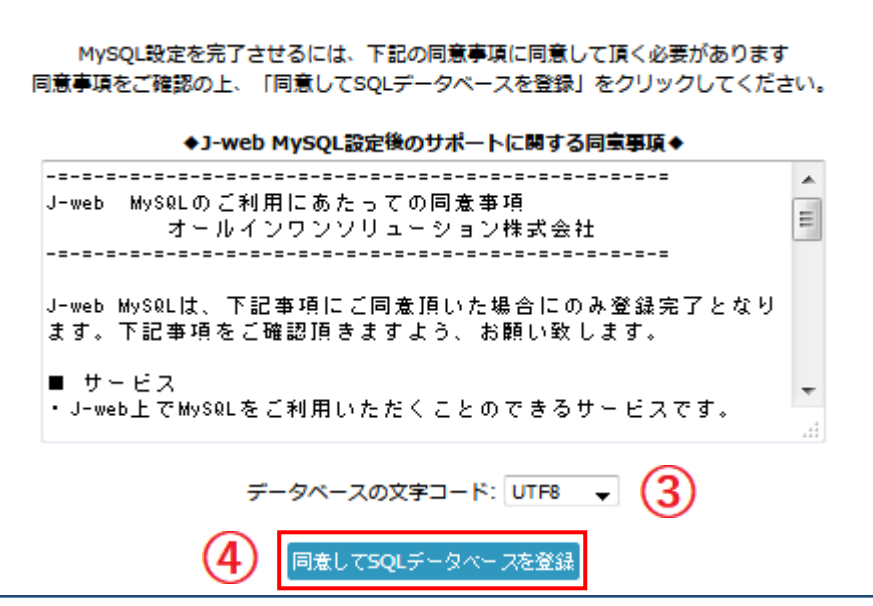

- ③ データベースの文字コードを「UTF8」か「EUC-JP」のどちらかを指定します。
- ④ MySQL 登録時は上記画面が出ます。同意事項をお読みいただき、同意いただ ける場合は [同意して SQL データベースを登録] ボタンを押してください。

登録ボタンを押すと、データベースの登録処理が行われ、登録結果情報が連絡先メール アドレスへメールにて送信されます。また、同様の登録結果情報が画面に表示されます。

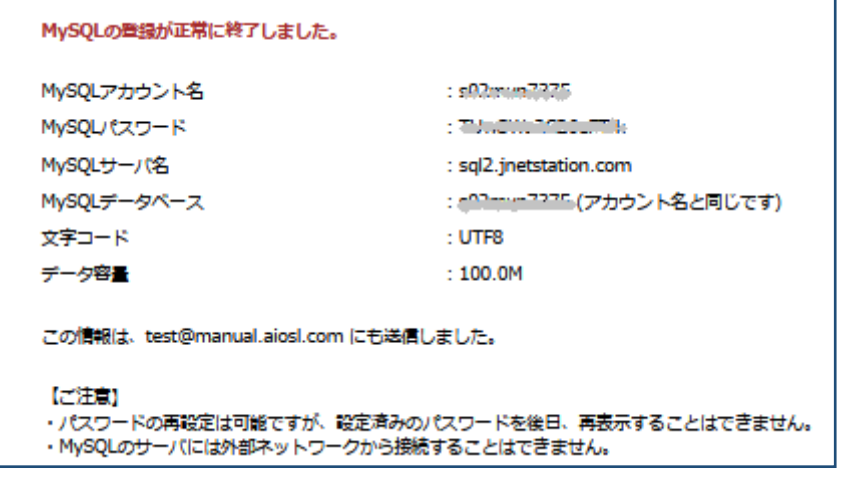

! MySQL パスワードについては、後日画面上に再表示させることができません。 登録時に受信されたメールは大切に保存してください。

## <MySQL 設定後の操作画面>

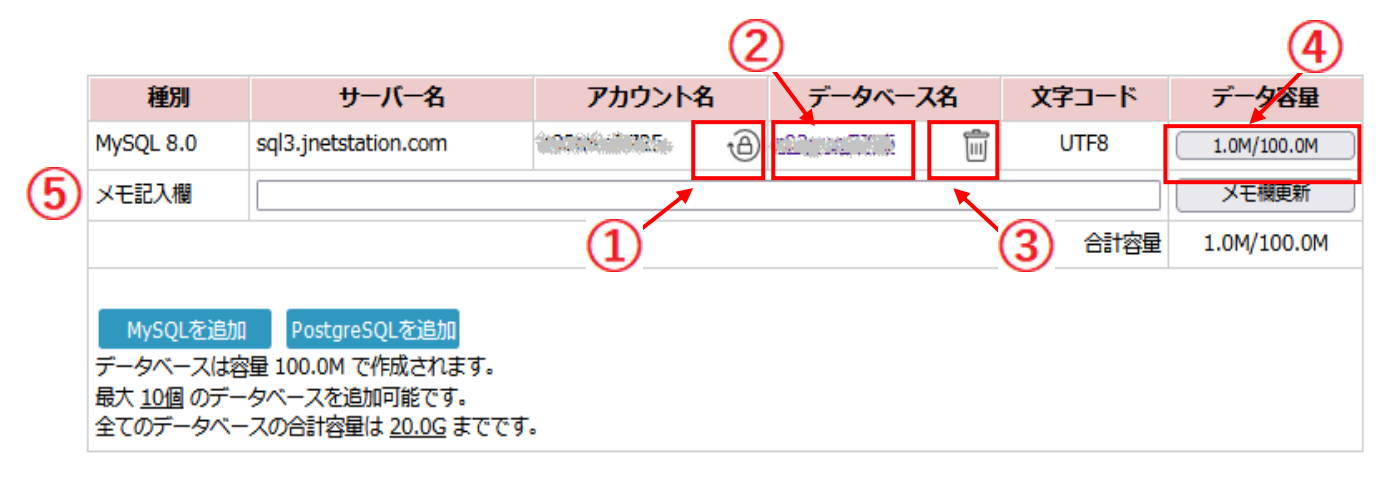

① MySQL パスワードの再設定が行えます。

! 変更前に使用されていた MySQL パスワードについては使用不可となります。

- ② データベース名を選択すると phpMyAdmin のログイン画面へ遷移します。
- ③ MySQL データベースの削除が行えます。
	- ! データベースを削除する場合、データベース内のデータも含め全て削除されますので、 あらかじめバックアップの作成をお勧めいたします。
- ④ MySQL データベースの容量変更が行えます。
- ⑤ データベース毎に用途等のメモを記入することが可能です。

### <MySQL ご利用にあたっての注意事項>

- ・MySQL 登録情報については登録後画面にて閲覧可能ですが、パスワードについては 画面表示されません。登録時に送信される処理完了メールを大切に保存してください。
- ・MySQL のサーバーには、J-web サーバー以外から接続することができません。 MySQL のサーバーに接続する場合は、J-web サーバーから接続していただきますよう お願いいたします。
- ・データベースの削除を行った場合、中身のデータを含め一旦削除したデータを復元 することはできません。削除を行う場合は、事前にデータベースのバックアップを作 成することをお勧め致します。万一、必要なデータが削除された場合でも、当社では 一切責任を負いかねます。
- ・MySQL に関しての技術サポートは行っておりませんので、データベースに詳しい方 のご利用をお勧めいたします。

# <span id="page-30-0"></span>4-10 phpMyAdmin 設定

※ 事前に、当マニュアル 28P を参考に、MySQL 設定を完了してください。 J-web 管理画面へ管理者権限でログインします。

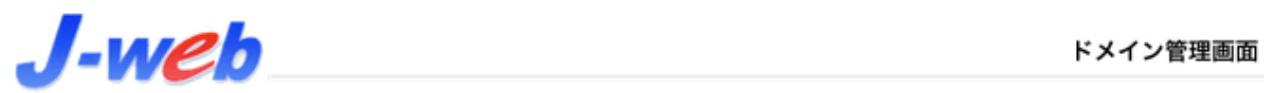

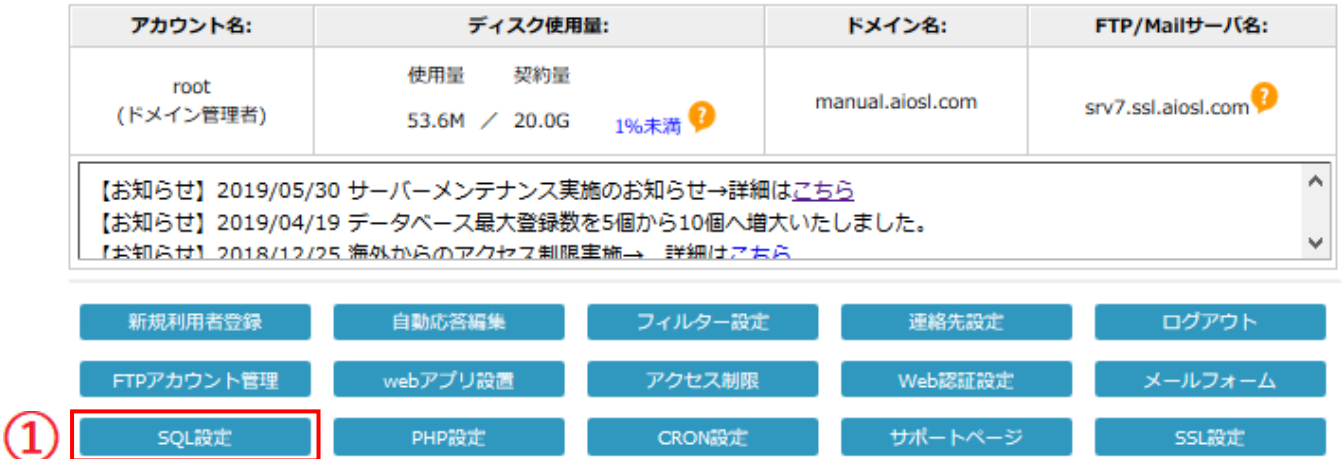

① [SQL 設定]ボタンを押します。

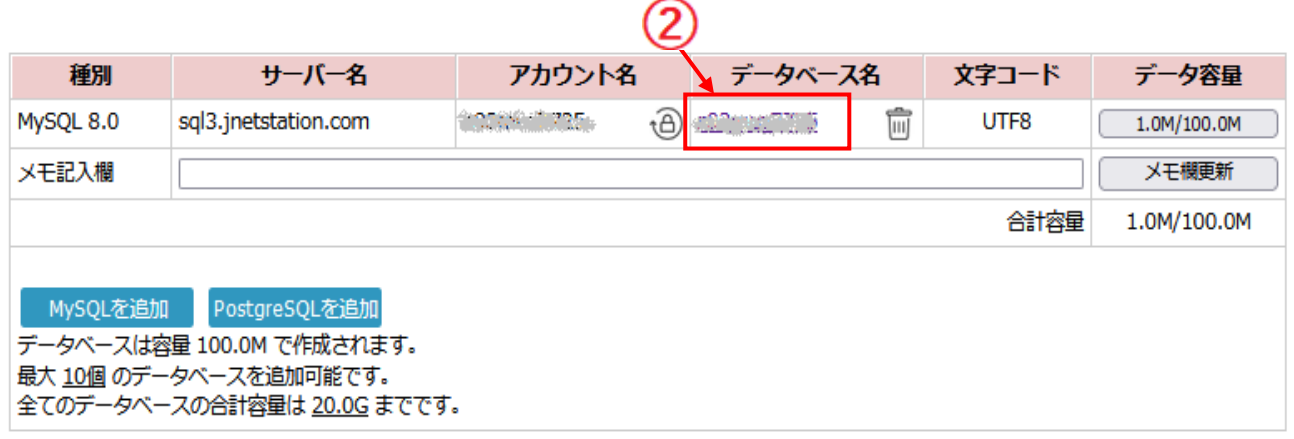

② データベース名を押します。 →次ページへ

phpMyAdmin のログイン画面が表示されます。

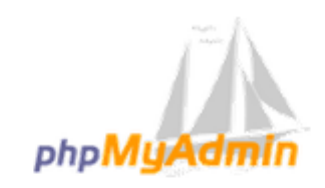

phpMyAdmin へようこそ

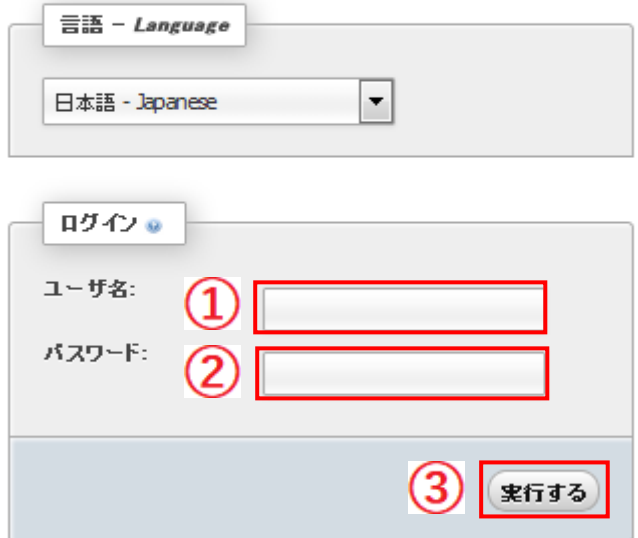

①ユーザー名:MySQL アカウント名入力します。 ②パスワード:MySQL パスワードを入力します。 ③必要事項入力後、[実行する]ボタンを押します。

※ エラーが表示されてしまう場合、入力された MySQL 情報に誤りがある可能性があります。 MySQL サーバー名・アカウント名・パスワードを再度ご確認の上、情報の再設定をお願いいたします。

# <phpMyAdmin ご利用にあたっての注意事項>

- ・phpMyAdmin トップページにログインすることで、web ブラウザから簡単にテーブルの 構築や、クエリの発行を行うことが可能です。
- ・phpMyAdmin のバージョンは、「phpMyAdmin 4.9.0.1」です。
- ・ phpMyAdmin については、当社サポート対象外とさせていただきます。 (ご不明な点は、phpMyAdmin のヘルプをご参照ください。)

# <span id="page-33-0"></span>4-11 SQL 設定 (PostgreSQL)

※ PostgreSQL 設定にあたって、事前に連絡先メールアドレスの設定が必要となっております。 当マニュアルの 22P をご参照の上、連絡先の設定をお願いいたします。

### J-web 管理画面へ管理者権限でログインします。

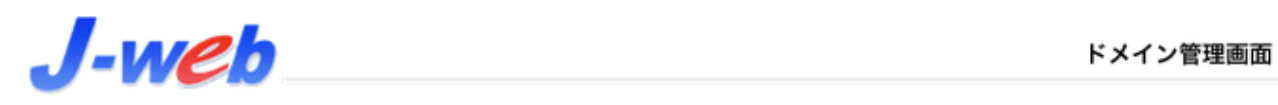

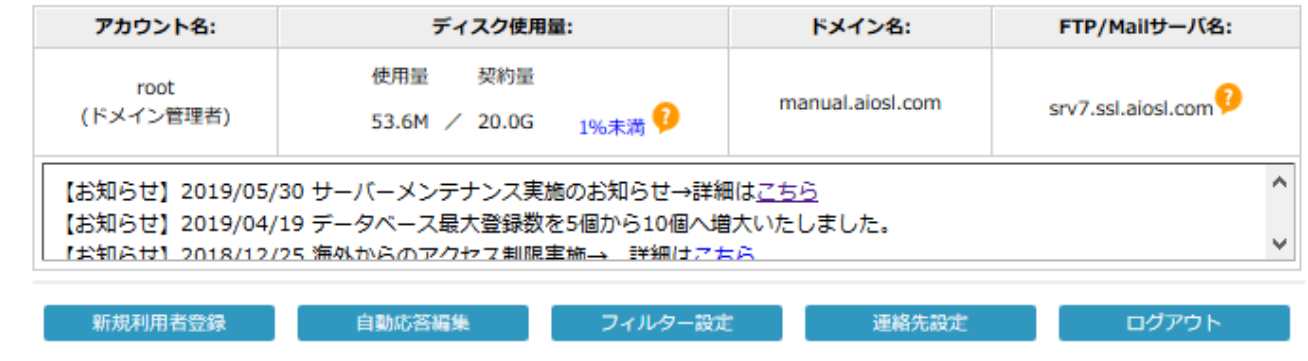

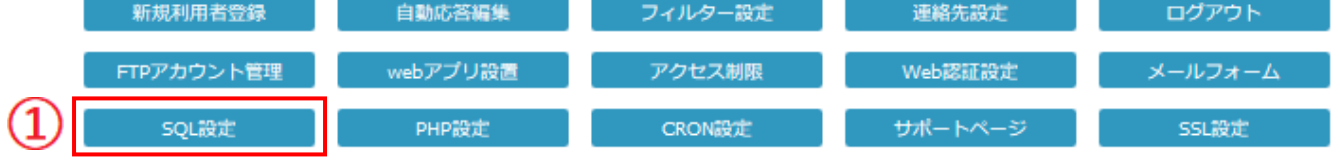

### ① [SQL 設定]ボタンを押します。

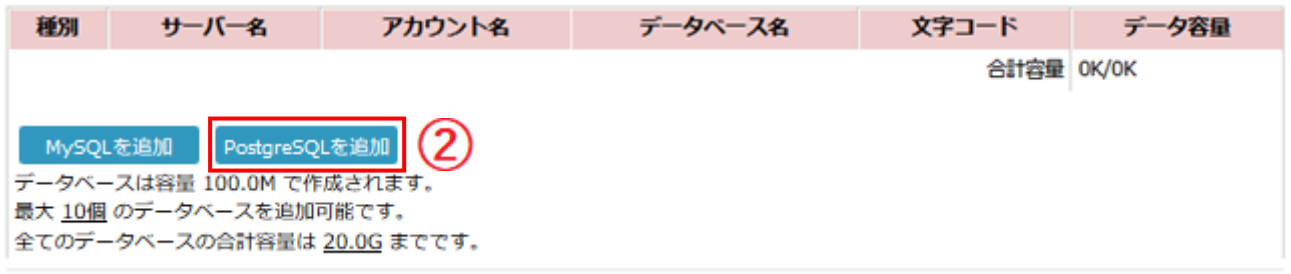

### ② 【PostgreSQL を追加】ボタンを押します。

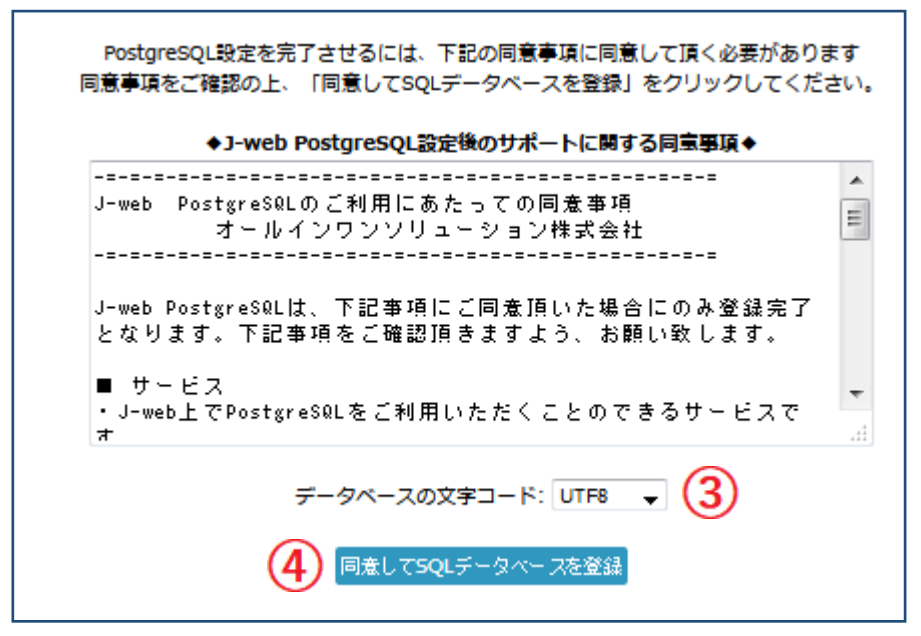

③ データベースの文字コードを「UTF8」か「EUC-JP」のどちらかを指定します。

④ MySQL登録時は上記画面が出ます。同意事項をお読みいただき、同意いただ ける場合は [同意して SQL データベースを登録] ボタンを押してください。

登録ボタンを押すと、データベースの登録処理が行われ、登録結果情報が連絡先メー ルアドレスへメールにて送信されます。また、同様の登録結果情報が画面に表示され ます。

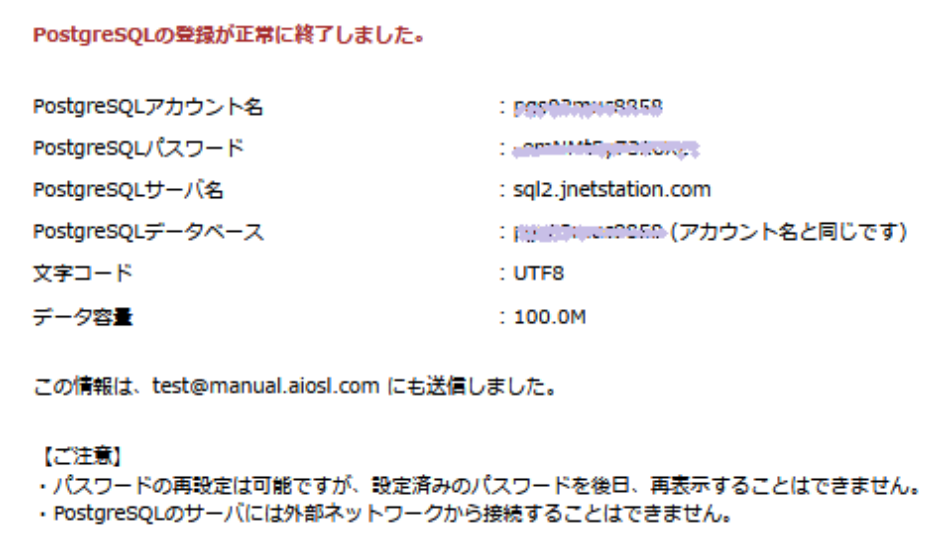

! PostgreSQL パスワードについては、後日画面上に再表示させることができません。 登録時に受信されたメールは大切に保存してください。

### <PostgreSQL 設定後の操作画面>

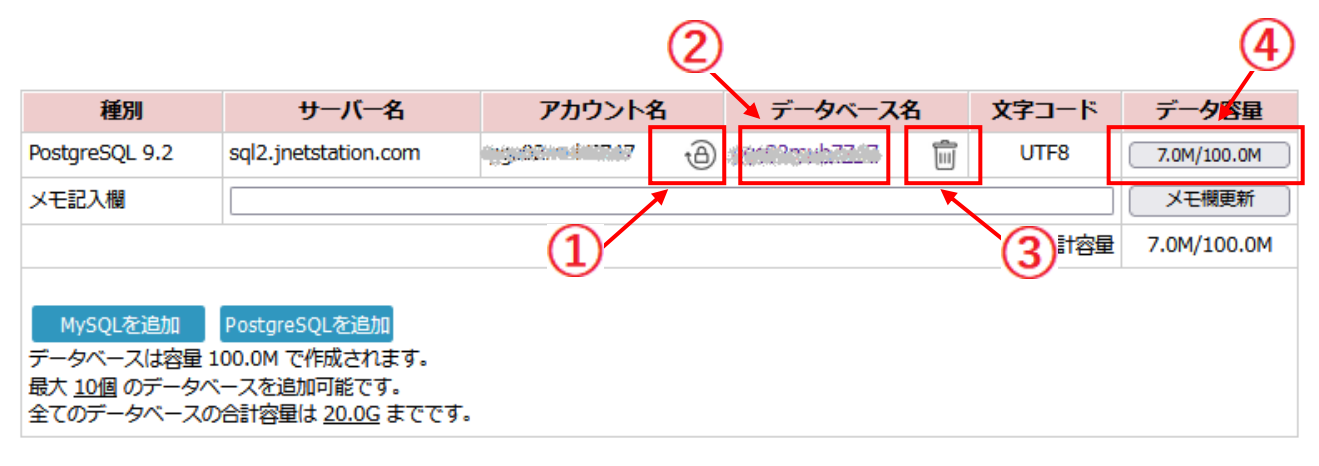

① PostgreSQL パスワードの再設定が行えます。

! 変更前に使用されていた PostgreSQL パスワードについては使用不可となります。

- ② データベース名を選択すると phpMyAdmin のログイン画面へ遷移します。
- ③ PostgreSQL データベースの削除が行えます。
	- ! データベースを削除する場合、データベース内のデータも含め全て削除されますので、 あらかじめバックアップの作成をお勧めいたします。
- ④ PostgreSQL データベースの容量変更が行えます。
- ⑤ データベース毎に用途等のメモを記入することが可能です。

### <PostgreSQL ご利用にあたっての注意事項>

- ・PostgreSQL 登録情報については登録後画面で閲覧可能ですが、パスワードについては 画面表示されません。登録時に送信される処理完了メールを大切に保存してください。
- ・PostgreSQL のサーバーには、J-web サーバー以外から接続することができません。 PostgreSQL のサーバーに接続する場合は、J-web サーバーから接続していただきます ようお願い申し上げます。
- ・データベースの削除を行った場合、中身のデータを含め一旦削除したデータを復元 することはできません。削除を行う場合は、事前にデータベースのバックアップを作 成することをお勧め致します。万一、必要なデータが削除された場合でも、当社では 一切責任を負いかねます。
- ・ PostgreSQL に関しての技術サポートは行っておりませんので、データベースに詳し い方のご利用をお勧めいたします。
- ・ ご不明な点は、PostgreSQL の公式サイトのヘルプ(http://www.postgresql.org)をご 参照ください。

# <span id="page-36-0"></span>4-12 phpPgAdmin 設定

※ 事前に、当マニュアル 34P を参考に、PostgreSQL 設定を完了してください。 J-web 管理画面へ管理者権限でログインします。

# J-web

ドメイン管理画面

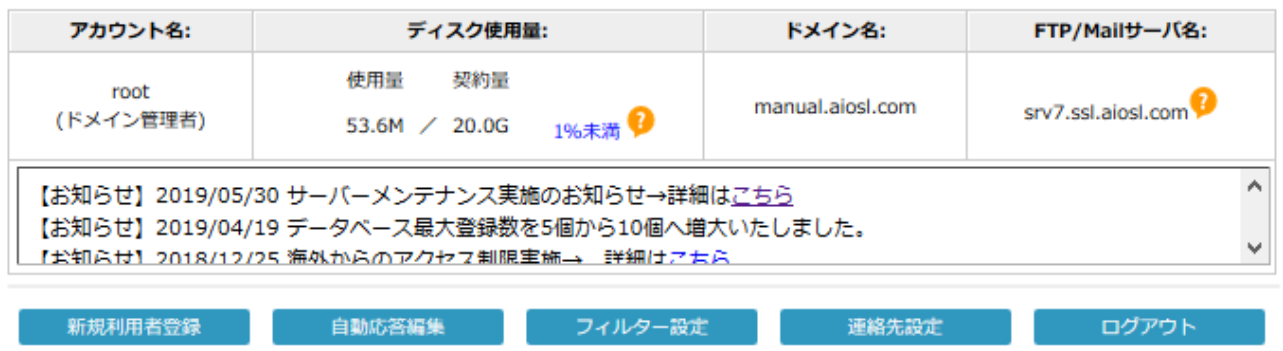

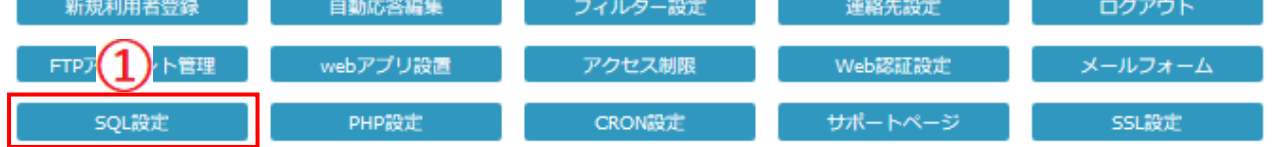

① [SQL 設定]ボタンを押します。

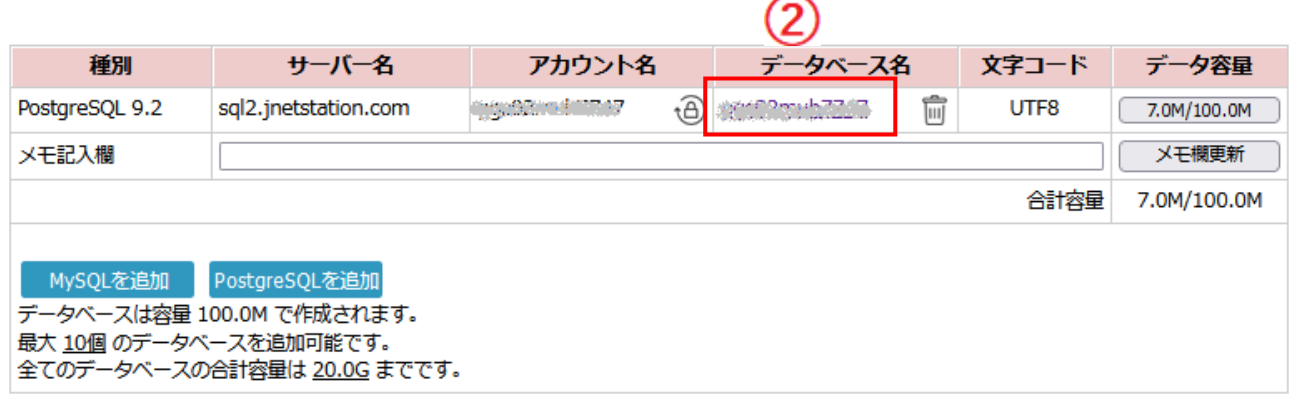

② データベース名を押します。 →次ページへ

phpPgAdmin のログイン画面が表示されます。

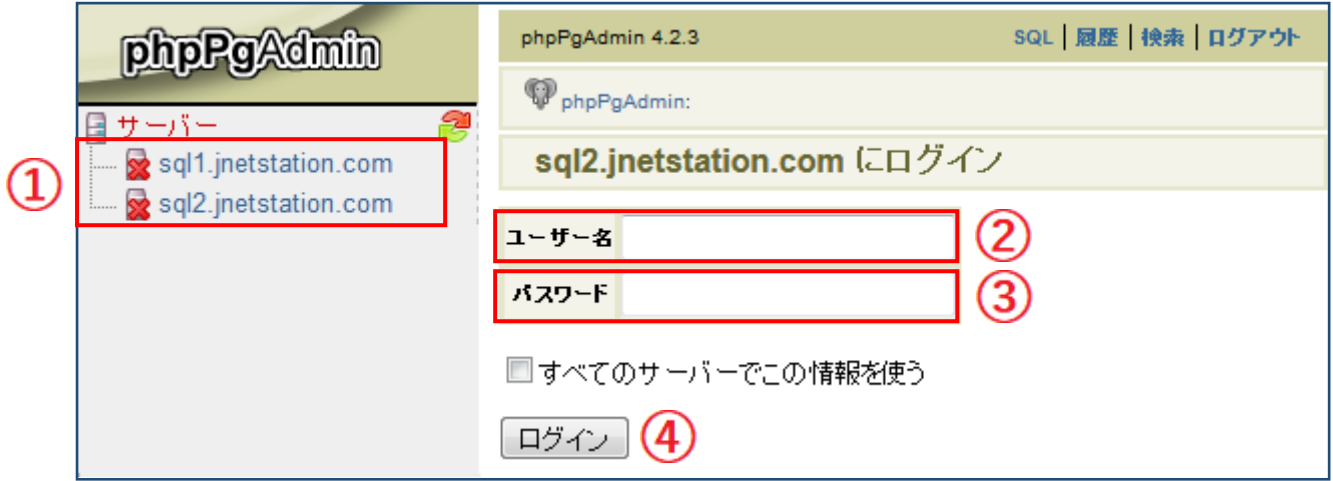

- ① サーバー:PostgreSQL サーバー名を選択します。 ! 【SQL 設定】画面の「サーバー名」をご確認ください。
- ② ユーザー名:PostgreSQL アカウント名入力します。
- ③ パスワード:PostgreSQL パスワードを入力します。
- ④ 必要事項入力後、[ログイン]ボタンを押します。
	- ※ ログインが出来ずエラー内容が表示されている場合、入力された PostgreSQL 情報に誤りがある可 能性があります。PostgreSQL サーバー名・アカウント名・パスワードを再度ご確認の上、情報の再 設定をお願いいたします。

### <phpPgAdmin ご利用にあたっての注意事項>

- ・phpPgAdmin トップページにログインすることで、web ブラウザから簡単にテーブルの 構築や、クエリの発行を行うことが可能です。
- ・phpPgAdmin のバージョンは、「phpPgAdmin 4.2.3」です。
- ・phpPgAdmin については、当社サポート対象外とさせていただきます。 (ご不明な点は、phpPgAdmin のヘルプをご参照ください。)

# <span id="page-38-0"></span>4-13 PHP のバージョン切り替え設定

J-web 管理画面へ管理者権限でログインします。

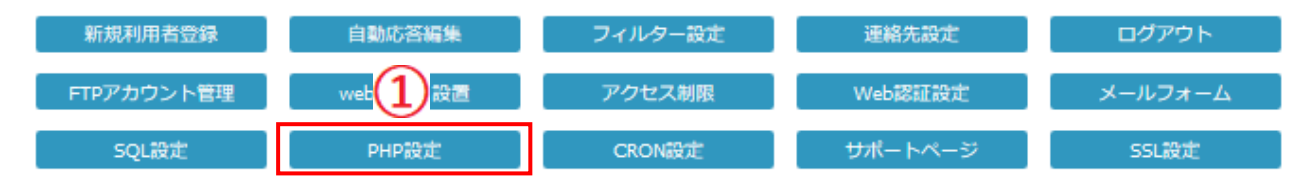

### ① 【PHP 設定】ボタンを押します。

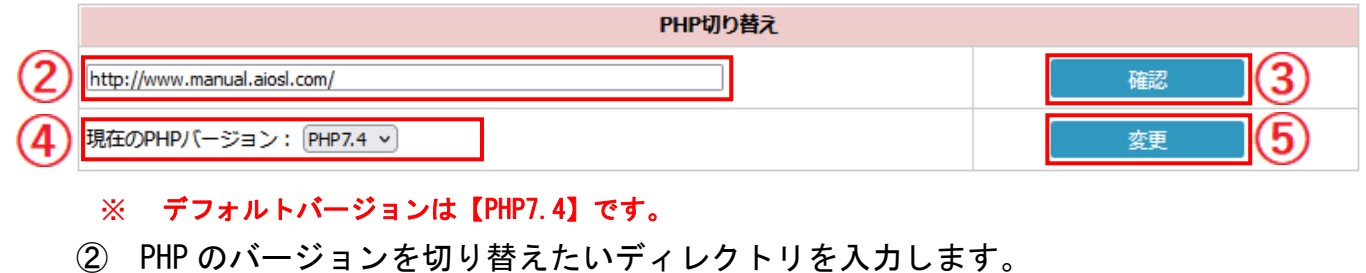

③ ②でディレクトリを入力後、【確認】ボタンを押します。

※ この時点で【変更】ボタンは押さないようお願いします。

- ④ ③で確認したバージョンが表示されておりますので、変更する場合は プルダウンメニューから変更先のバージョンを指定します。
- ⑤ 【変更】ボタンを押します。

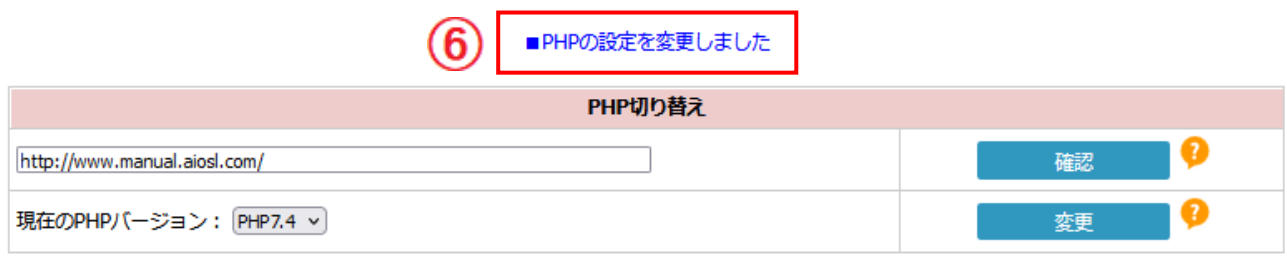

⑥ 「PHP の設定を変更しました」と表示されたらバージョン切り替え完了です。 動作を確認してください。

# <span id="page-39-0"></span>4-14 CRON 設定

J-web 管理画面へ管理者権限でログインします。

ドメイン管理画面

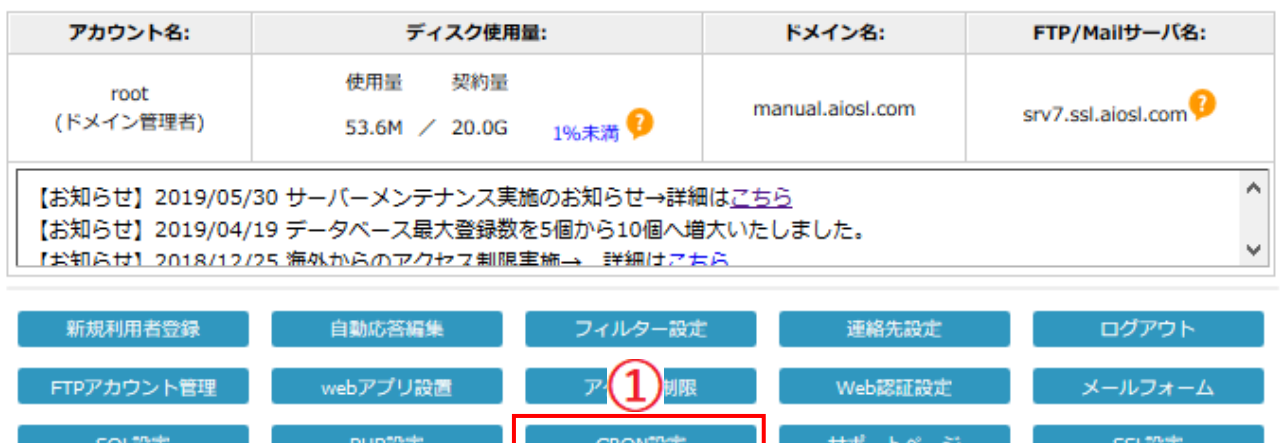

#### ① [CRON 設定]ボタンを押します。

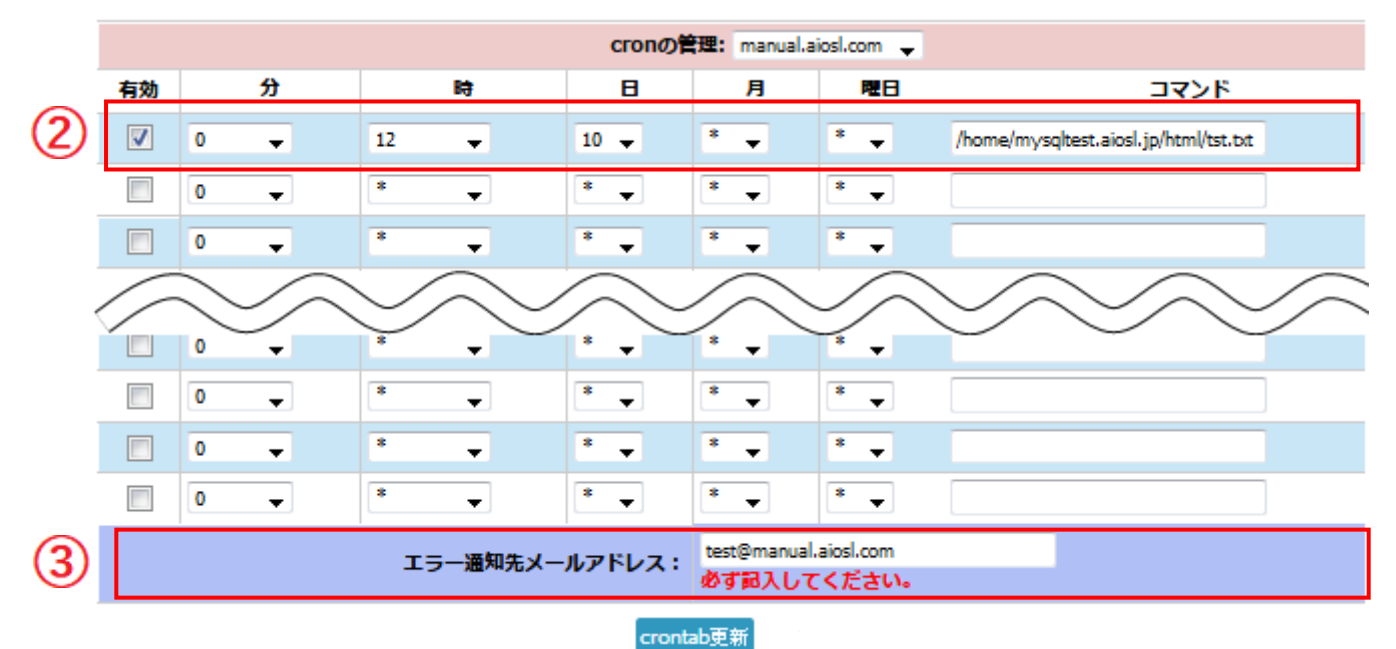

- ② 自動実行スケジュール管理の日時、コマンドを指定します。
	- ※ コマンドに指定可能なパスは「home/ドメイン名/html/」以降の箇所となります。 それ以外はアクセス権の関係上プログラム設定はできません。
- ③ 「エラー通知先メールアドレス」はできるだけ入力をお願いします。
	- ※ 空欄の場合は連絡先設定のアドレスが入力されます。

# <span id="page-40-0"></span>4-15 SSL 設定

- ※ 無料 SSL サーバ証明書「Let's Encrypt」を使用する場合にのみ設定してください。
- ※ Let's Encrypt 使用時のサポートは対応しておりませんのであらかじめご了承ください。

### J-web 管理画面へ管理者権限でログインします。

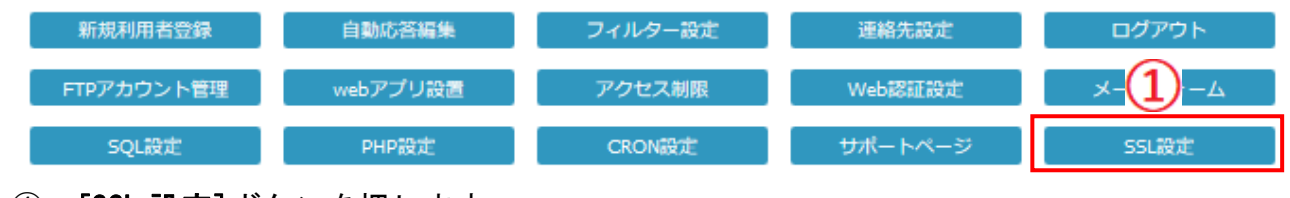

① [SSL 設定]ボタンを押します。

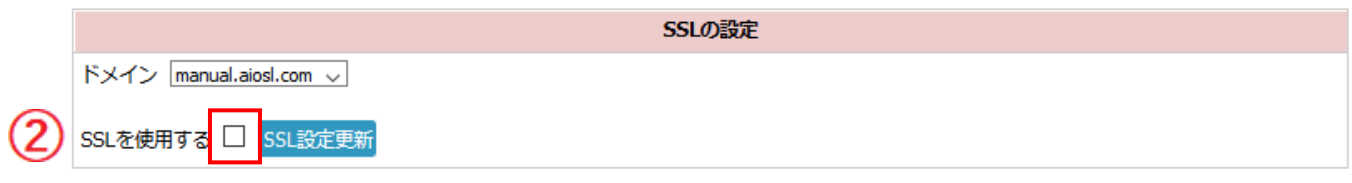

# ②「SSL を使用する」にチェックを入れます。

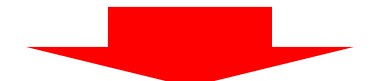

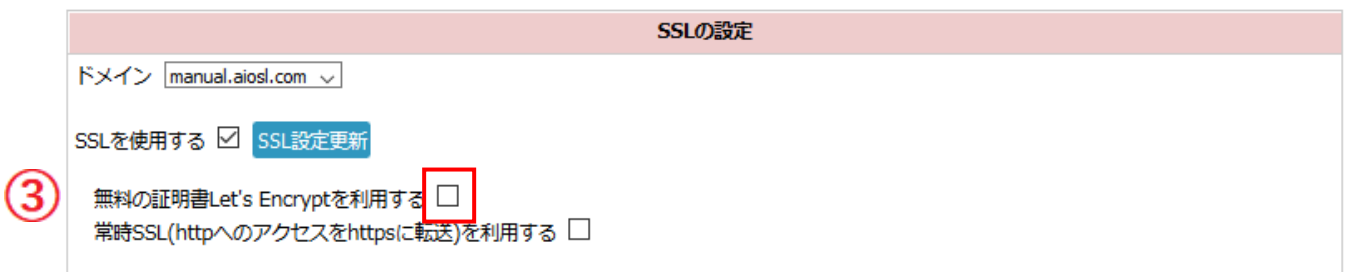

③「無料の証明書 Let's Encrypt を利用する」にチェックを入れます。

→次ページへ

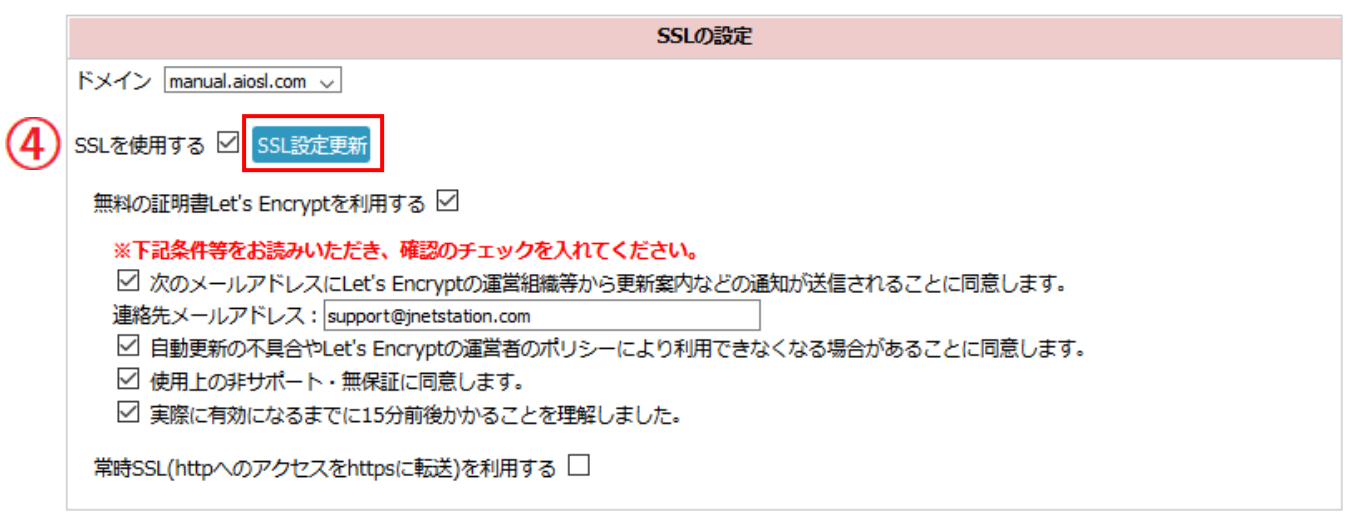

- ④ 各利用条件にチェックを入れたら「SSL 設定更新」ボタンを押します。
- ※ チェック漏れや、連絡先メールアドレスの未記入などがあると設定が出来ません。

# ※ 「常時 SSL(http へのアクセスを https に転送)を利用する」のチェックは この時に入れないことをお勧めいたします。

SSL サイト確認後、修正等がある場合には修正完了後にご設定ください。

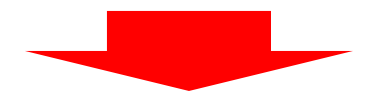

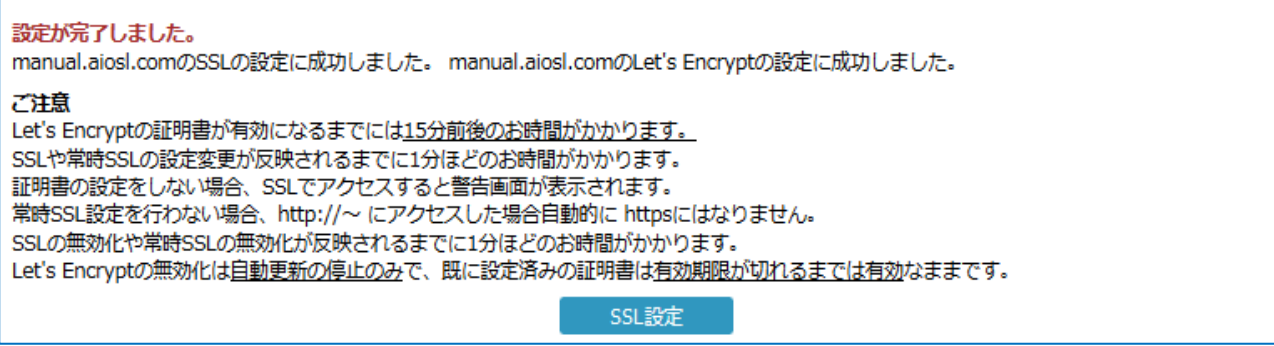

### 設定完了の画面が表示されます。

→次ページへ

### HTTPS でページが正しく表示されているか、エラーなどが出ていないか確認します。

HTTPS のページの中に HTTP で読み込むもの (画像や CSS、Javascript など)が混入していると、 その HTTP を盗聴/改ざんされて利用者が危険に晒される恐れがある、 という理由から Web ブラウザの URL 欄に緑色の鍵マークではなく警告が表示されます。

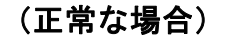

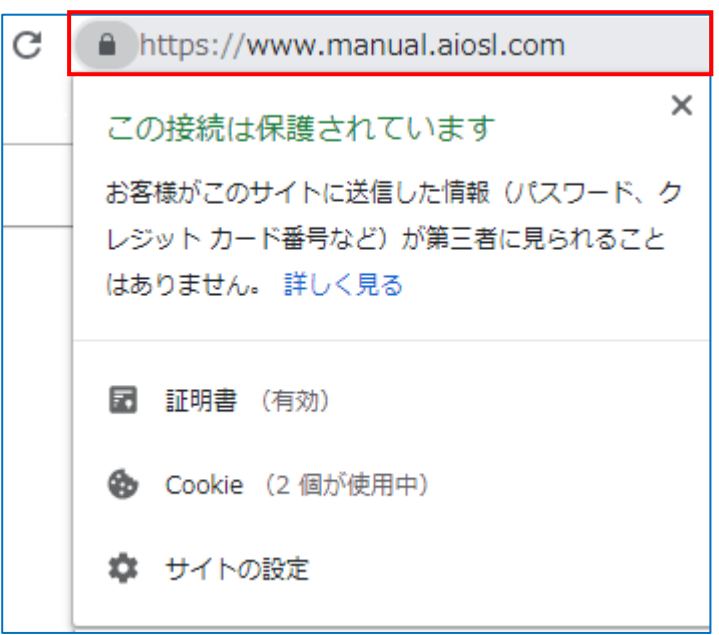

各ページにて正常に鍵マークが表示されるか確認をしてください。 エラー等がなければ設定完了です。

### (鍵マークが正常に表示されない場合)

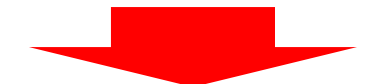

→次ページへ

### エラーを特定します。

WEB ブラウザの開発系ツールを利用すると便利です。 Google Chrome の場合は、デベロッパーツールを起動すると、 右上に「!」マークで警告が表示されます。 ※ キーボードの「F12」キーで起動します。

HTTP と HTTPS の要素が混在する状態「Mixed Content」のエラーを修正しましょう。

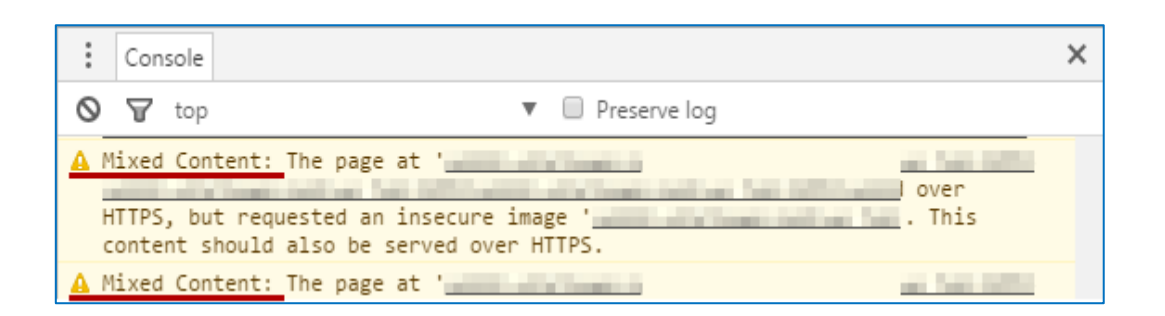

「Console」タブで、「! Mixed Content: The page at~」の部分に、原因となる箇所が メッセージなどで表示されます。

その内容をもとに HTML などの修正を行い、確認します。

エラーが出なくなるまで修正作業を行い、完了させてください。

### 各ページにて正常に鍵マークが表示されれば完了です。

※認証局が発行する有料の SSL 証明書を希望される場合は、下記よりお申し込みください。 <SSL サービスお申し込みフォーム>

[https://corp.aiosl.jp/service/hosting/option\\_service/1906/](https://corp.aiosl.jp/service/hosting/option_service/1906/)

# <span id="page-44-0"></span>4-16 メーリングリスト設定

独自ドメインのアドレスでメーリングリストの運用ができます。

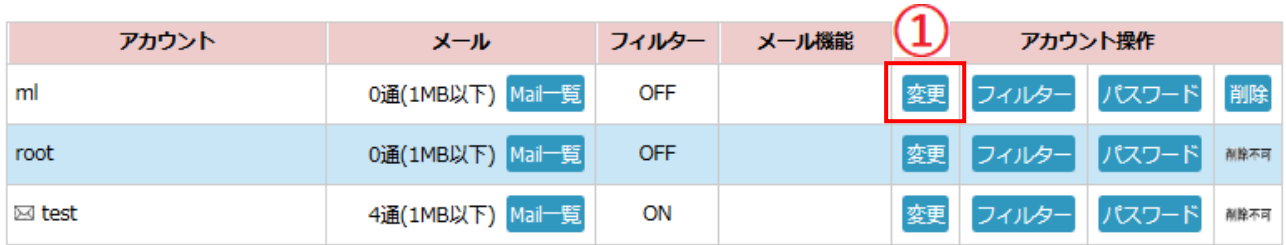

① 該当アカウントの「変更」ボタンを押してください。

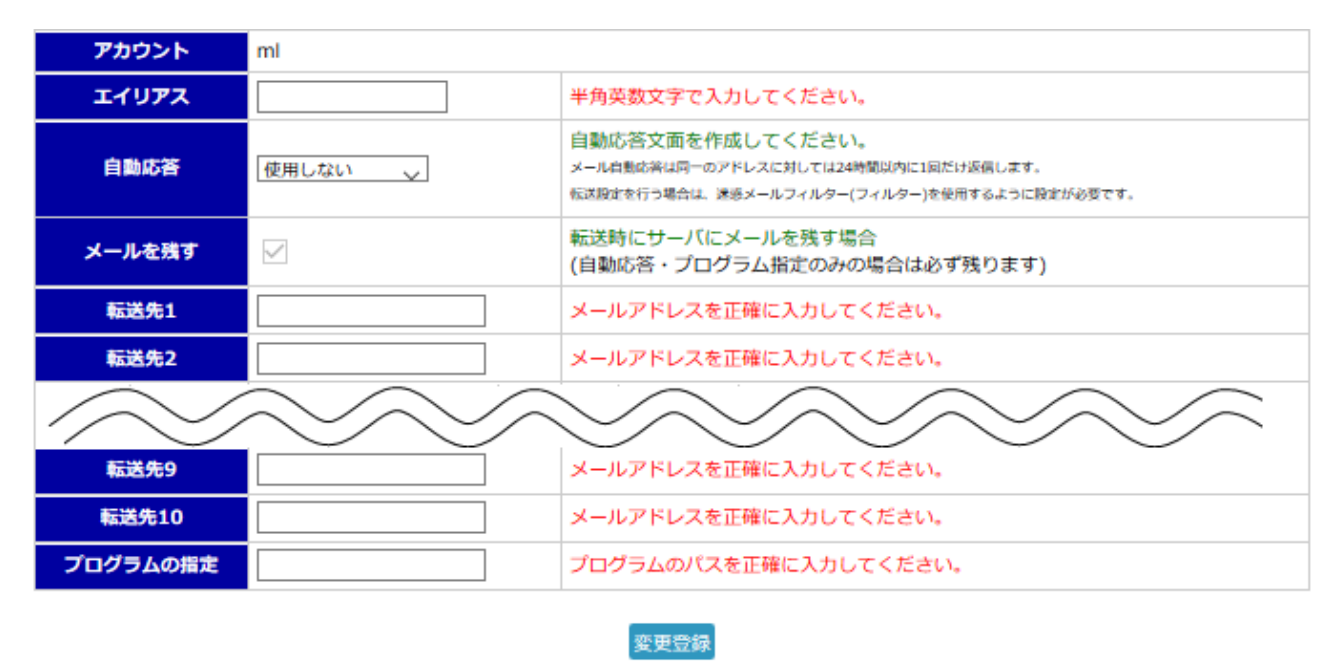

このメールアカウントをメーリングリストとして設定する メーリングリスト 2) ※メーリングリストとして設定すると、自動応答や転送は解除されます。

② 「メーリングリスト」ボタンを押してください。

→次ページへ

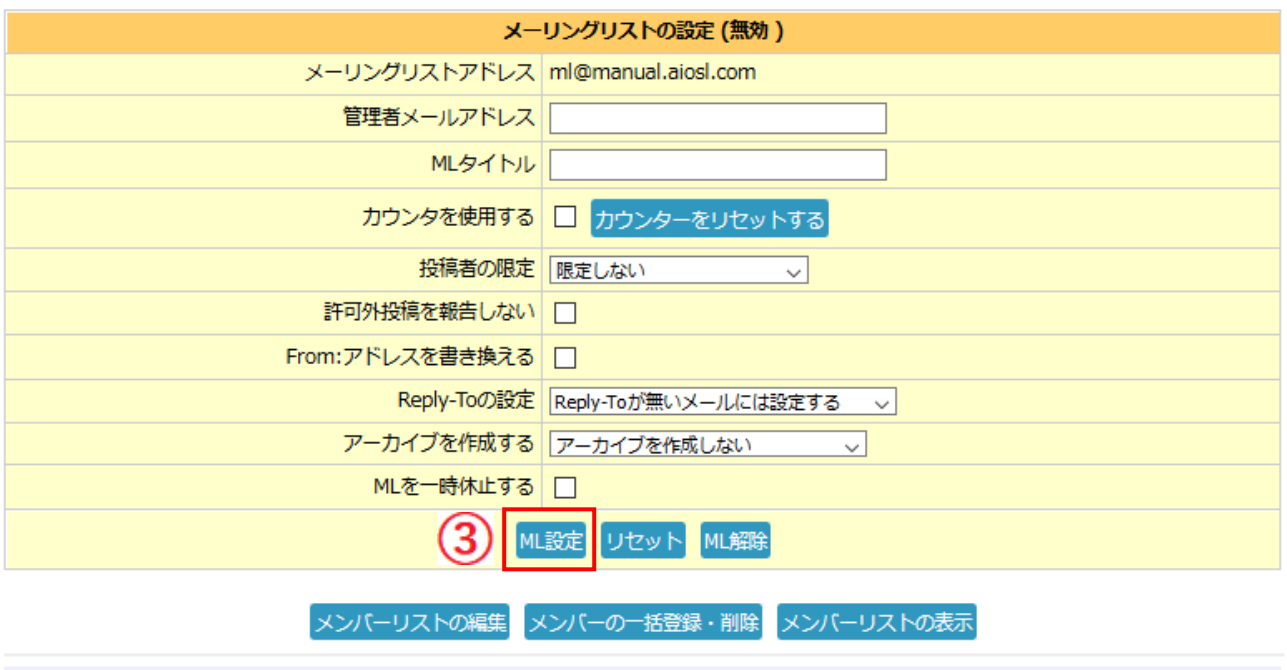

メーリングリストを設定すると、このアカウントは通常のメールアドレスとしては利用できません。 登録メンバーは全てのアカウント合計で各プランごとの登録数内となります。 メンバーリストを保存する場合は「メンバーリストの表示」をクリックして、開いたサブウィンドウで全選択、コピーしてメモ帳等に貼り付けて ください。

③ 各項目を入力して「ML 設定」ボタンを押してください。

【各種機能詳細】 →次ページへ

#### 【各種機能詳細】

<管理者メールアドレス>

送受信するメーリングリストのアドレスです。エラーメールの戻り先にもなります。

<ML タイトル>

メーリングリストで配信する際に件名に追記するタイトルを記入してください。

<カウンタを使用する>

件名にカウンタ表示が追加されます。

#### <投稿者の限定>

投稿者をメーリングリストやメンバーの一部に限定する機能です。

<許可外投稿を報告しない>

投稿を許可するアドレスを制限した場合に、許可外のアドレスから投稿があるとメーリ ングリスト管理者宛てにそれを警告するメールが送信されます。「許可外投稿を報告し ない」にチェックを入れると、この警告メールの送信を行わなくなります。

#### <From:アドレスを書き換える>

配送されるメールの From:ヘッダをメーリングリスト自身に書き換えます。

<Reply-To の設定>

返信アドレスとして使用する Reply-To ヘッダの書き換えを設定します。

#### <アーカイブを作成する>

メーリングリストに配信されたメールをファイルとして保管する機能です。

<ML を一時休止する>

何らかの都合でメーリングリストのメンバーや設定を残したまま、一時的に休止する場 合に利用します。休止中に投稿があった場合は管理者宛てに警告のメールを送信します。

#### <メンバーリストの編集>

「メンバーリストの編集」をクリックするとメンバー管理の画面が開きます。

<メンバーの一括登録・削除>

登録・削除するアドレスが多い場合にはクリックしてください。

#### <メンバーリストの表示> 現在登録中のメンバーが一覧で確認できます。

# <span id="page-47-0"></span>4-17 その他各種機能

J-web 管理画面へ管理者権限でログインします。

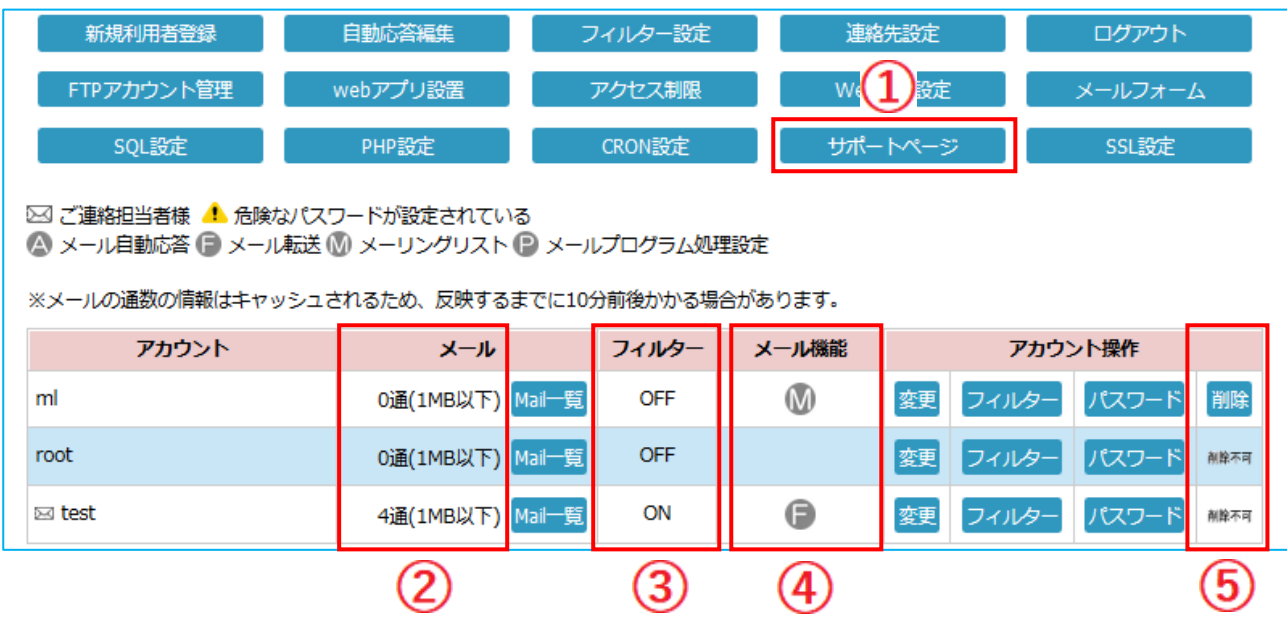

- ① [サポートページ]ボタンを押すと、当社ホームページにございます J-web のサポート ページへアクセスすることができます。
- ② アカウントごとの、サーバー上にあるメールの件数と容量が確認できます。
- ③ 迷惑メールフィルターを利用しているか確認できます。
- ④ 「メール自動応答」・「メール転送」・「メーリングリスト」・「メールプログラム処理設 定」のうち、どの機能を利用しているか確認できます。
- ⑤ メールアカウントの削除を行うボタンです。
- ! アカウントの削除を行うと、サーバー上に保存してあるメールも削除されますので、ご注意ください。
- ※ 連絡先に設定されているメールアドレスの削除は行えません。

# 5 ホームページのアップロード

# <span id="page-48-0"></span>**5-1 FTP ソフトの設定**

J-web では、ファイルのアップロードに関しての管理画面(コントロールパネル)は 特に用意しておりませんので、市販(または無料)の FTP ソフトを利用してのアップロー ドをお願いいたします。

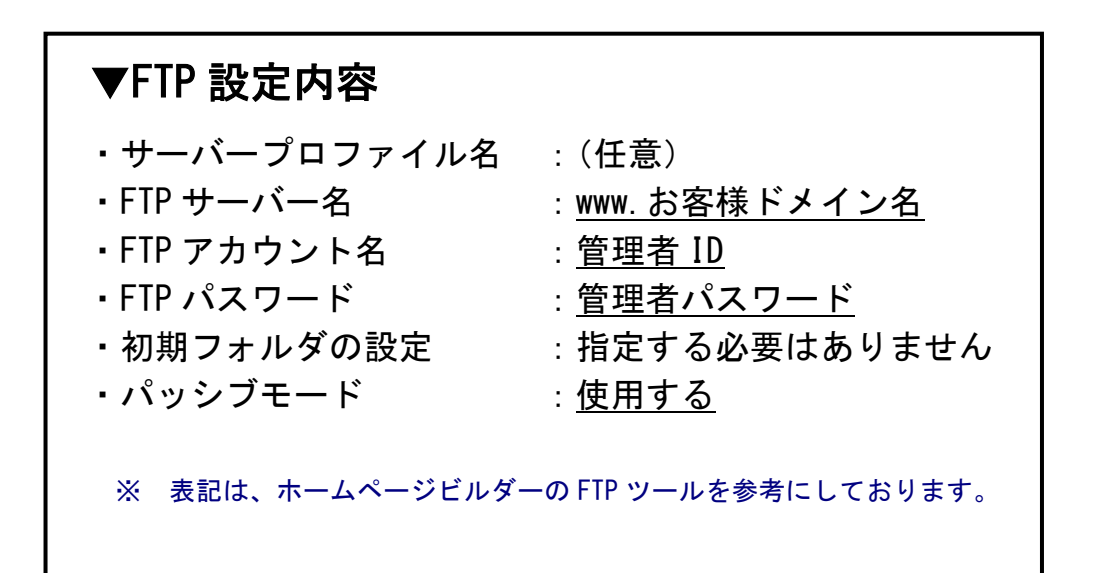

FTP ソフトへの設定後、接続を行い、 /home/お客様ドメイン名/html 内に必要な ファイルのアップロードをしてください。

- ※ ブラウザで http://www.お客様ドメイン名/ と入力した際にトップページを表示させたい場合は、 ファイル名を「index.html」または「index.htm」としてアップロードをお願いします。
- ※ 初期設定の段階では、お客様の Web 領域(/home/お客様ドメイン名/html)に index.php というファ イルが設置されております。このファイルは、ブラウザ上に「現在このページは準備中です」と 表示させるためのものであり、不要であれば削除いただいてもかまいません。
- ※ SSI のファイルは、拡張子を「.shtml」にしてアップロードをお願いします。

5 ホームページのアップロード

### <FTP ソフト設定方法例(FFFTP)>

FFFTP起動後、[新規ホスト]ボタンを押すと、以下の画面が出ます。

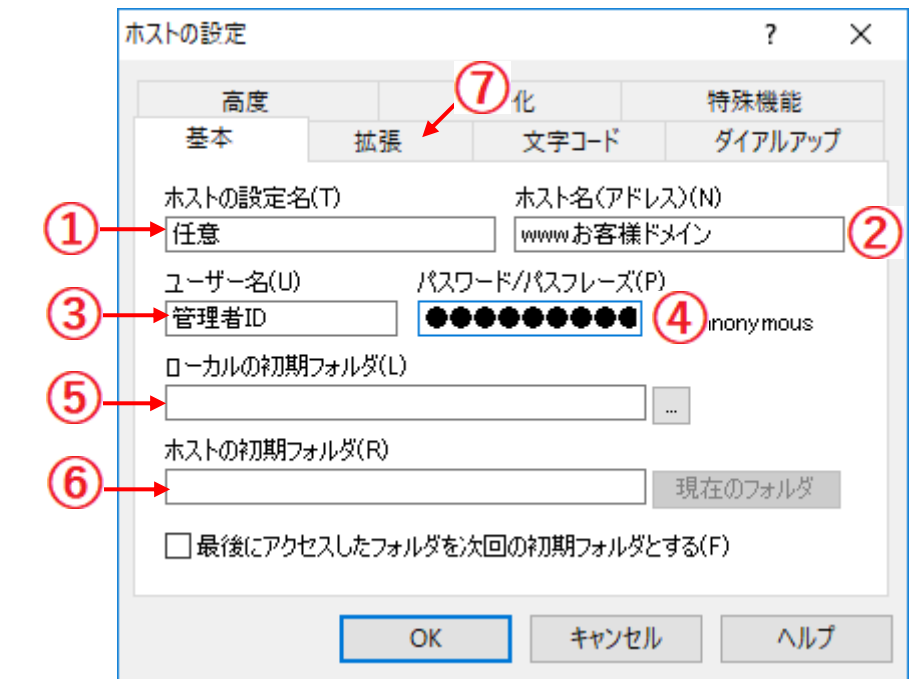

- 
- 1 ホストの設定名 :任意でお決めください。
- ② ホスト名(アドレス) : 半角英数字で www. [お客様ドメイン名を入力します。](http://www.お客様ドメイン名を入力します/)
- 3 ユーザー名 :管理者 ID を入力します。
- (4) パスワード :管理者パスワードを入力します。
- ⑤ ローカルの初期フォルダ :(空欄でも接続可能です)
- ⑥ ホストの初期フォルダ :(空欄)
- ⑦ 【拡張】タブをクリックします。

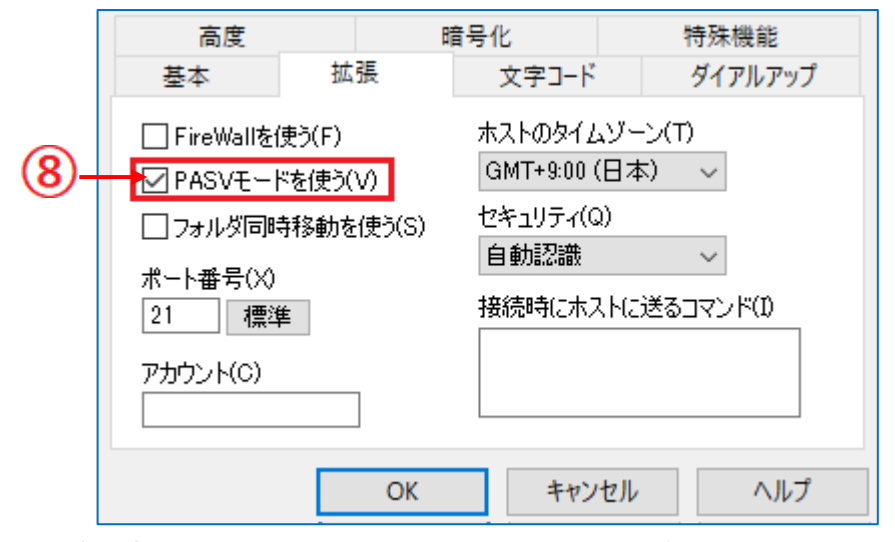

⑧ PASV モードを使うにチェックをして設定完了です。接続をお試しください。

※ 必要に応じて、各種設定を行ってください。

5 ホームページのアップロード

### <span id="page-50-0"></span>5-2 CGI の設置方法

CGI ファイルは以下の通りご設定ください。

#### <設置フォルダ>

特に制限はありません。cgi-bin フォルダを初期に用意しておりますが、 cgi-bin フォルダへ設置しなくても問題ありません。

### <パーミッション/属性>

CGI ファイルおよび CGI が置いてあるフォルダのパーミッション(属性)は 「705」に設定してください。

### <各パス>

- ・perl のパス /usr/bin/perl
- ・sendmail のパス /usr/local/bin/sendmail
- ・nkf のパス /usr/bin/nkf
- ・uuencode のパス /usr/bin/uuencode
- ・uudecode のパス /usr/bin/uudecode
- ※ なお、オリジナル(またはフリー)の CGI については、当社では技術サポートを行っておりませんので ご了承下さい。

### <カスタムアクセスカウンター>

J-web では、カスタムアクセスカウンターを ご用意しております。

アクセスカウンターのサンプルをご参照頂き、 スタイル名・表示する桁数・スタートの数値 (何番からカウントし始めるか)を 当社までお知らせいただきましたら、 後日、設置のための URL をお知らせいたします。 ※ 当社でご用意しておりますアクセスカウンターは

1 箇所のみの設置となります。 ページごとへの設置をされたい場合は、 お客様自身で CGI 等をご用意ください。

#### ▼ アクセスカウンターのサンプル

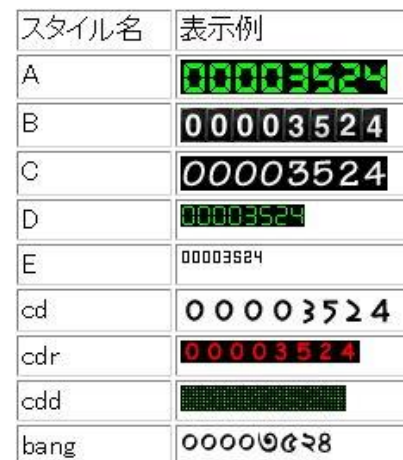

# 6 各種サービス

# <span id="page-51-0"></span>6-1 オプションサービス

・ 2022 年 08 月現在、提供しているオプションサービスは以下の通りです。 (料金はすべて消費税別です。)

### <メールオプション>

 ●メールウィルスチェックサービス メールサーバーにてウィルスのチェックを行います。ウィルス定義ファイルは自動 的にアップデートされ、最新のウィルスから常に保護された状態に保ちます。 ■スタンダードプラン (50 アカウント) 初期費用:5,000 円 初年度:1,500 円/月 2 年目以降:500 円/月 ■ライトプラン (10 アカウント) 初期費用:5,000 円 初年度:700 円/月 2 年目以降:300 円/月

### ●迷惑メールフィルターver 2 迷惑メールと思われるメールを、サーバー上で隔離するサービスです。 ■迷惑メールフィルターver.2 初期費用:5,000 円 月額費用:2,000 円

 ●メール配信ツール【サクメル】 サクッとメールが配信できる、メルマガ配信等に便利なメール一斉配信ツールです。 ■メール配信ツール【サクメル】 初期費用:無料 月額費用:登録メールアドレスによって変動 例:登録メールアドレス数 → 1,000件 = 月額費用:1,000円 etc.

### <DNS レコードオプション>

●DNS レコード設定・追加・変更 A レコード・MX レコード・TXT レコード・CNAME など ■DNS レコード設定・追加・変更 初期費用:無料 設定費用:5,000 円(レコード毎)

### <Web オプション>

- ●SSL 証明書
	- インターネット上の情報データを暗号化し、プライバシーに関わる情報やクレジッ トカード番号、企業秘密などを安全に送受信するサービスです。
	- ■ドメイン認証(お客様ドメイン名をご利用いただけるスタンダードプラン) 初期費用:10,000 円 月額費用:2,500 円
	- ■企業認証(ドメイン認証に企業の実在性証明がついたプラン) 初期費用:10,000 円 月額費用:4,500 円
- ※ その他、詳しくは当社 Web ページ https://corp.aiosl.jp/service/hosting/option\_service/1392/ をご覧ください。

#### ●アクセスログ解析

お客様の Web ページへのアクセス数を記録し、ブラウザ上で閲覧できます。

■アクセスログ解析

初期費用:5,000 円 月額費用:無料

## <ドメインオプション>

●サブドメイン

 J-web にて契約中のドメイン(例:aiosl.com)のサブドメイン(例:sub.aiosl.com) を作成し、別のサーバースペースにて Web サイトを構築できるサービスです。 ■サブドメイン (Web 容量:5GB メールアカウント:なし)

初期費用:10,000 円 月額費用:2,000 円

●マルチドメイン (web)

1 つの契約で複数の web サイトが利用できるサービスです。

■マルチドメイン(web)

初期費用:5,000 円 月額費用:0 円

※ プラチナプランご利用のお客様のみ適用可能です。

※ ドメインを当社で取得する場合は、別途取得代行費用が発生します。

※ 2 年目以降、別途ドメイン更新費用が発生します。

# 6 各種サービス

●マルチドメイン (転送機能) 複数のドメインをお持ちの場合に、全ての URL から同一のホームページを表示でき るサービスです。表示させるページは J-web 契約ドメインのものに限ります。 ■マルチドメイン (転送機能) 初期費用:10,000 円 月額費用:1,000 円 ※ ドメインを当社で取得する場合は、別途取得代行費用が発生します。 ※ 2 年目以降、別途ドメイン更新費用が発生します。

●日本語マルチドメイン

 「△△.jp」のドメイン(△△の部分は、ひらがな・カタカナ・漢字)を取得し、 お持ちのホームページへのアクセスを可能にするサービスです。

■日本語マルチドメイン

初期費用:20,000 円 月額費用:1,500 円 ドメイン更新費用(2 年目以降):6,000 円/年

●ドメインパーキング ドメインを弊社にて代行管理致します。サーバーの運用は行いません。 ■ドメインパーキング 初期費用:20,000 円 月額費用:無料 ※ 2 年目以降、別途ドメイン更新費用が発生します。

### <オプションサービス申込方法>

当社ホームページ内にございます以下のダウンロードページより、申込書をダウンロ ードいただき、必要事項をご記入・ご捺印の上、当社までお送りください。

# ●ダウンロードページ:

http://corp.aiosl.jp/support/s-jweb/s-download-jweb/943/

# <span id="page-54-0"></span>6-2 サーバースペック

- ※ 2022 年 08 月現在の情報です。
- ・サーバーOS :CentOS8
- ・WEB サーバー :Apache
- ・apache モジュール :標準インストール

# <動作確認済アプリケーション>

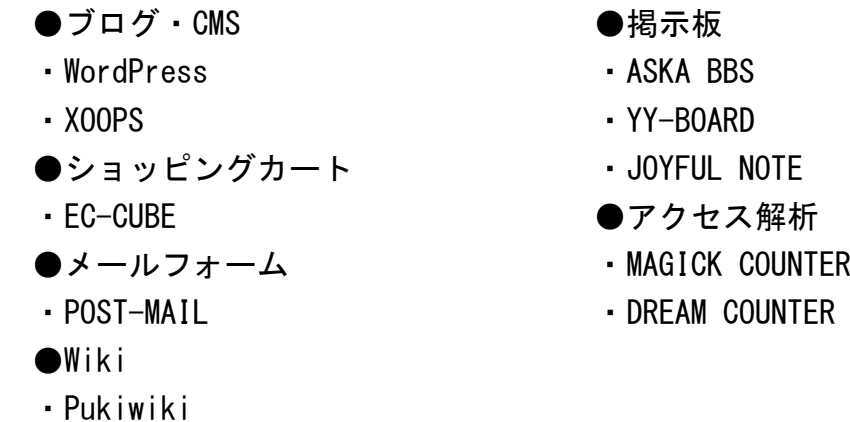

※ 上記アプリケーションの動作確認は行っておりますが、動作の保証をしているものではありません。

# <メールアカウント数>

- ・50 個(ゴールドプランお申し込み時)
- ※ 50個を超えて利用希望の場合、メールアカウント追加申込 (10個につき 1,000円/月)を していただくか、プラチナプランへのプラン変更をお願いいたします。
- ※ プラチナプランをお申し込みの場合、メールアカウント数は無制限となります。
- ※ メールウィルスチェック「ライトプラン」をお申し込みの場合、アカウント数は 10 個となります。
- ※ 旧プランをご利用中の方は、上記より少ない個数の場合がございます。

### ▼その他最新情報は、以下のページをご覧ください。 https://corp.aiosl.jp/service/hosting/server\_spec/

### 6 各種サービス

### <span id="page-55-0"></span>6-3 サポート情報

### <FAQ~よくある質問集~>

当社ホームページにて、J-web ご利用時のよくある質問集を掲載しております。 J-web ご利用の際にご不明点がございましたら、こちらをご参照ください。

#### ▼FAQ ページ

https://corp.aiosl.jp/support/s-jweb/s-faq-jweb/

### <当社からのお知らせ>

サーバーメンテナンス情報や、新商品の情報については、当社ホームページで随時公開 いたしております。定期的にご確認くださいますようお願い申し上げます。

また、連絡先設定(当マニュアル 23P 参照)をされている場合は、連絡先メールアドレ ス宛にもお知らせを配信しておりますので、ぜひご登録ください。

#### ▼お知らせページ

https://corp.aiosl.jp/support/s-jweb/s-news-jweb/

### <電話・メールサポート>

当マニュアルや FAQ ページをご覧いただいても問題が解決しなかった場合は、当社サポ ートセンターまでお問い合わせください。

### ■お問い合わせ先■

オールインワンソリューション株式会社「J-web サポートセンター」

#### ●メール

support@inetstation.com

```
(受付:随時 対応:平日 10 時~18 時)
```
### ●お電話

03-4231-8800

(受付/対応:平日 10 時~18 時)

FAX

### 03-4355-1112

(受付:随時 対応:平日 10 時~18 時)

# <span id="page-56-0"></span>7 当マニュアルについて

・当マニュアル記載の情報は、2022 年 08 月現在のものです。

- ・当マニュアルに記載されているサービス内容や操作画面、その他すべての情報について は、予告なく追加・変更・削除を行う場合がございます。
- ・当マニュアルに記載されている設定方法、利用手続き等を行った結果に起因する一切の 損害について、オールインワンソリューション株式会社は一切の補償・賠償責任を負い ません。あらかじめご了承ください。
- ・当マニュアルに記載されている料金には別途消費税がかかります。